Sun<sup>™</sup> StorEdge<sup>™</sup> RAID Manager 6.1.1 Installation and Support Guide for Solaris™

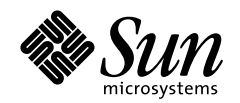

THE NETWORK IS THE COMPUTER"

#### **Sun Microsystems Computer Company**

901 San Antonio Road Palo Alto, CA 94303 USA 650 960-1300 fax 650 969-9131 A Sun Microsystems, Inc. Business

Part No: 805-4058-11 Revision A, May 1998

**Send comments about this document to: smcc-docs@sun.com**

Copyright 1998 Sun Microsystems, Inc., 901 San Antonio Road • Palo Alto, CA 94303 USA. All rights reserved. Portions copyright 1998 Symbios Logic, Inc. All rights reserved.

This product or document is protected by copyright and distributed under licenses restricting its use, copying, distribution, and decompilation. No part of this product or document may be reproduced in any form by any means without prior written authorization of Sun and its licensors, if any. Third-party software, including font technology, is copyrighted and licensed from Sun suppliers.

Parts of the product may be derived from Berkeley BSD systems, licensed from the University of California. UNIX is a registered trademark in the U.S. and other countries, exclusively licensed through X/Open Company, Ltd.

Sun, Sun Microsystems, the Sun logo, AnswerBook, SunDocs, SunVTS, and Solaris are trademarks, registered trademarks, or service marks of Sun Microsystems, Inc. in the U.S. and other countries. All SPARC trademarks are used under license and are trademarks or registered trademarks of SPARC International, Inc. in the U.S. and other countries. Products bearing SPARC trademarks are based upon an architecture developed by Sun Microsystems, Inc. The OPEN LOOK and Sun™ Graphical User Interface was developed by Sun Microsystems, Inc. for its users and licensees. Sun acknowledges the pioneering efforts of Xerox in researching and developing the concept of visual or graphical user interfaces for the computer industry. Sun holds a non-exclusive license from Xerox to the Xerox Graphical User Interface, which license also covers Sun's licensees who implement OPEN LOOK GUIs and otherwise comply with Sun's written license agreements.

**RESTRICTED RIGHTS**: Use, duplication, or disclosure by the U.S. Government is subject to restrictions of FAR 52.227-14(g)(2)(6/87) and FAR 52.227-19(6/87), or DFAR 252.227-7015(b)(6/95) and DFAR 227.7202-3(a).

DOCUMENTATION IS PROVIDED "AS IS" AND ALL EXPRESS OR IMPLIED CONDITIONS, REPRESENTATIONS AND WARRANTIES, INCLUDING ANY IMPLIED WARRANTY OF MERCHANTABILITY, FITNESS FOR A PARTICULAR PURPOSE OR NON-INFRINGEMENT, ARE DISCLAIMED, EXCEPT TO THE EXTENT THAT SUCH DISCLAIMERS ARE HELD TO BE LEGALLY INVALID.

Copyright 1998 Sun Microsystems, Inc., 901 San Antonio Road • Palo Alto, CA 94303 Etats-Unis. Tous droits réservés. Des portions de ce produit sont protégées par un copyright (1998) de Symbios Logic, Inc. Tous droits réservés.

Ce produit ou document est protégé par un copyright et distribué avec des licences qui en restreignent l'utilisation, la copie, la distribution, et la décompilation. Aucune partie de ce produit ou document ne peut être reproduite sous aucune forme, par quelque moyen que ce soit, sans l'autorisation préalable et écrite de Sun et de ses bailleurs de licence, s'il y en a. Le logiciel détenu par des tiers, et qui comprend la technologie relative aux polices de caractères, est protégé par un copyright et licencié par des fournisseurs de Sun.

Des parties de ce produit pourront être dérivées des systèmes Berkeley BSD licenciés par l'Université de Californie. UNIX est une marque déposée aux Etats-Unis et dans d'autres pays et licenciée exclusivement par X/Open Company, Ltd.

Sun, Sun Microsystems, le logo Sun, AnswerBook, SunDocs, et Solaris sont des marques de fabrique ou des marques déposées, ou marques de service, de Sun Microsystems, Inc. aux Etats-Unis et dans d'autres pays. Toutes les marques SPARC sont utilisées sous licence et sont des marques de fabrique ou des marques déposées de SPARC International, Inc. aux Etats-Unis et dans d'autres pays. Les produits portant les marques SPARC sont basés sur une architecture développée par Sun Microsystems, Inc. L'interface d'utilisation graphique OPEN LOOK et Sun™ a été développée par Sun Microsystems, Inc. pour ses utilisateurs et licenciés. Sun reconnaît les efforts de pionniers de Xerox pour la recherche et le développement du concept des interfaces d'utilisation visuelle ou graphique pour l'industrie de l'informatique. Sun détient une licence non exclusive de Xerox sur l'interface d'utilisation graphique Xerox, cette licence couvrant également les licenciés de Sun qui mettent en place l'interface d'utilisation graphique OPEN LOOK et qui en outre se conforment aux licences écrites de Sun.

CETTE PUBLICATION EST FOURNIE "EN L'ETAT" ET AUCUNE GARANTIE, EXPRESSE OU IMPLICITE, N'EST ACCORDEE, Y COMPRIS DES GARANTIES CONCERNANT LA VALEUR MARCHANDE, L'APTITUDE DE LA PUBLICATION A REPONDRE A UNE UTILISATION PARTICULIERE, OU LE FAIT QU'ELLE NE SOIT PAS CONTREFAISANTE DE PRODUIT DE TIERS. CE DENI DE GARANTIE NE S'APPLIQUERAIT PAS, DANS LA MESURE OU IL SERAIT TENU JURIDIQUEMENT NUL ET NON AVENU.

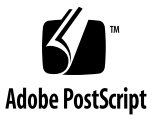

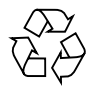

## **Contents**

### **1. [Installation](#page-8-0) 1**

[Software Installation Overview](#page-8-1) 1 [Checking the Hardware and Software 2](#page-9-0) [Installing the Software](#page-11-0) 4

- ▼ [Mounting the CD-ROM](#page-11-1) 4 [Sun StorEdge RAID Manager Installation Options](#page-11-2) 4
- ▼ [To Install Sun StorEdge RAID Manager Using](#page-13-0) swmtool 6
- ▼ [To Install Sun StorEdge RAID Manager Using](#page-15-0) pkgadd 8
- ▼ [To Upgrade Sun StorEdge RAID Manager from a Previous Version 1](#page-20-0)3

[To Verify the Installation](#page-20-1) 13

[De-installing the Sun StorEdge RAID Manager Software](#page-21-0) 14

[Configuring the Solaris Environment to Support Sun StorEdge RAID](#page-22-0) [Manager](#page-22-0) 15

[Patches Required to Support Solaris Operating Systems](#page-23-0) 16

▼ [To Edit the](#page-24-0) rmparams File 17

[Setting Up Other Scriptable Notification Options](#page-26-0) 19

[SNMP Notification](#page-27-0) 20

- ▼ [To Set Up the NMS](#page-28-0) 21
- [To Enable SNMP](#page-28-1) 21

▼ [To Disable SNMP](#page-29-0) 22 [SNMP Trap Message Description](#page-29-1) 22 [Software Limitations 2](#page-31-0)4

#### **2. [Initial Startup](#page-34-0) 27**

[Starting the Software](#page-35-0) 28 [Upgrading Controller Firmware](#page-36-0) 29 [Running A Health Check](#page-36-1) 29

▼ [To Ensure That the RAID Modules Are Operational 2](#page-36-2)9 [Determining the Current Configuration 3](#page-39-0)2

▼ [To Identify the Module and Determine Its Current Configuration 3](#page-39-1)2 [Determining if Changes Are Necessary](#page-44-0) 37 [What's Next? 4](#page-47-0)0

### **3. [Common Questions and Troubleshooting 4](#page-48-0)1**

[Common Questions](#page-48-1) 41

[Troubleshooting: Solaris Solutions](#page-54-0) 47

[General 4](#page-55-0)8

[Configuration Application](#page-58-0) 51

[Status Application—Message Log 5](#page-60-0)3

[Recovery Application—Recovery Guru](#page-61-0) 54

[Maintenance/Tuning Application—Firmware Upgrade](#page-62-0) 55

#### **A. [Reference Material 5](#page-64-0)7**

[NVRAM Settings 5](#page-64-1)7 [rmparams](#page-65-0) File Listing 58 [rmscript](#page-70-0) File Listing 63 [man pages 6](#page-73-0)6

## Preface

This document provides installation and operation instructions for  $\text{Sun}^{\scriptscriptstyle \top\!\! \text{M}}$ StorEdge™ RAID Manager software on Sun StorEdge A1000 and A3x00 systems. These instructions are designed for system administrators with some working knowledge of RAID Manager software.

# Typographic Conventions

### **TABLE P-1** Typographic Conventions

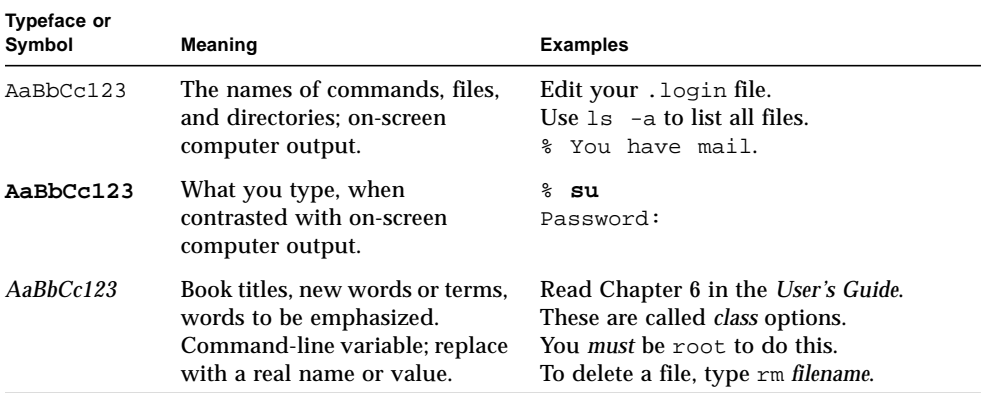

# Shell Prompts

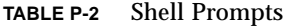

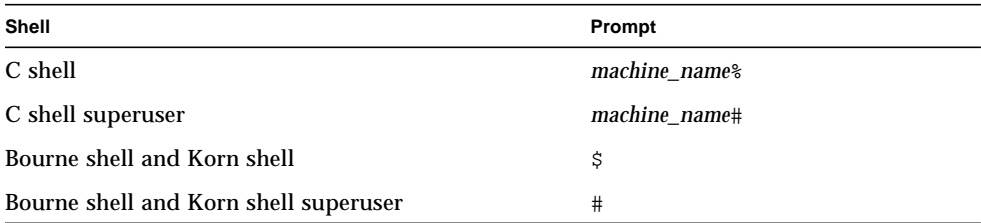

# Related Documentation

| <b>Application</b> | Title                                                   | <b>Part Number</b> |
|--------------------|---------------------------------------------------------|--------------------|
| Installation       | Sun StorEdge RAID Manager 6.1.1<br><b>Release Notes</b> | 805-3656           |
| User               | Sun StorEdge RAID Manager 6.1.1 User's<br>Guide         | 805-4057           |

**TABLE P-3** Related Documentation

# Ordering Sun Documents

SunDocs<sup>SM</sup> is a distribution program for Sun Microsystems technical documentation. Contact SunExpress for easy ordering and quick delivery. You can find a listing of available Sun documentation on the Web.

**TABLE P-4** SunExpress Contact Information

| Country                                        | <b>Telephone</b> | Fax                      |
|------------------------------------------------|------------------|--------------------------|
| Belgium                                        | 02-720-09-09     | $02 - 725 - 88 - 50$     |
| Canada                                         | 1-800-873-7869   | 1-800-944-0661           |
| France                                         | 0800-90-61-57    | 0800-90-61-58            |
| Germany                                        | $01-30-81-61-91$ | $01-30-81-61-92$         |
| Holland                                        | $06-022-34-45$   | $06-022-34-46$           |
| Japan                                          | 0120-33-9096     | 0120-33-9097             |
| Luxembourg                                     | 32-2-720-09-09   | $32 - 2 - 725 - 88 - 50$ |
| Sweden                                         | 020-79-57-26     | 020-79-57-27             |
| Switzerland                                    | 0800-55-19-26    | 0800-55-19-27            |
| <b>United Kingdom</b>                          | 0800-89-88-88    | 0800-89-88-87            |
| <b>United States</b>                           | 1-800-873-7869   | 1-800-944-0661           |
| World Wide Web: http://www.sun.com/sunexpress/ |                  |                          |

## Sun Documentation on the Web

The docs.sun.com web site enables you to access Sun technical documentation on the Web. You can browse the docs.sun.com archive or search for a specific book title or subject at:

http://docs.sun.com

## Sun Welcomes Your Comments

We are interested in improving our documentation and welcome your comments and suggestions. You can email your comments to us at:

smcc-docs@sun.com

Please include the part number of your document in the subject line of your email.

CHAPTER **1**

## <span id="page-8-0"></span>Installation

This chapter contains the following tasks for installing the Sun StorEdge RAID Manager software with the Solaris™ operating system:

- [Software Installation Overview page 1](#page-8-1)
- [Checking the Hardware and Software page 2](#page-9-0)
- Installing the Software  $-$  page 4
- [De-installing the Sun StorEdge RAID Manager Software page 14](#page-21-0)
- [Configuring the Solaris Environment to Support Sun StorEdge RAID Manager](#page-22-0)  [page 15](#page-22-0)
- [SNMP Notification page 20](#page-27-0)
- [Software Limitations page 24](#page-31-0)

## <span id="page-8-1"></span>Software Installation Overview

- Ensure all hardware, and the minimum software components required, are properly installed as described in ["Checking the Hardware and Software" on](#page-9-0) [page 2.](#page-9-0)
- Install the Sun StorEdge RAID Manager Software as described in ["Installing the](#page-11-0) [Software" on page 4.](#page-11-0)
- Install patches to support Sun StorEdge RAID Manager.
- Configure your operating system to support Sun StorEdge RAID Manager as described in ["Configuring the Solaris Environment to Support Sun StorEdge](#page-22-0) [RAID Manager" on page 15](#page-22-0).
- Reboot your host system.
- Verify the installation as described on [page 13.](#page-20-1)
- Launch the Sun StorEdge RAID Manager software as described in [Chapter 2,](#page-34-1) ["Initial Startup](#page-34-1)."

■ Refer to the *Sun StorEdge RAID Manager User's Guide* for information about using the Sun StorEdge RAID Manager software.

# <span id="page-9-0"></span>Checking the Hardware and Software

Before installing the Sun StorEdge RAID Manager software, make sure you have the following components installed:

- The Solaris 2.5.1 or 2.6 operating system
	- You can use the uname -a command to obtain version information. The version is specified as either 5.5.1 (for Solaris 2.5.1) or 5.6 (for Solaris 2.6).
- At least an 800 x 600 resolution graphics card and mouse
- One of the following host adaptors:
	- US2D Ultra SCSI dual-ported differential card
	- SCSI-2 FAST and WIDE (DWIS)
	- Ultra SCSI (UDWIS)

**Note –** You can install Sun StorEdge RAID Manager with firmware versions before 2.5.2; however, you must immediately upgrade the firmware to version 2.5.2 or later *after* you have completed the installation. (See ["Upgrading Controller Firmware" on](#page-36-3) [page 29](#page-36-3) for instructions on how to upgrade firmware.)

**Note –** If the host system is networked, see ["SNMP Notification"](#page-27-0) to set up and enable the SNMP option.

### **1. Use the following checklist to make sure that the RAID Module(s) have been connected correctly to your host system.**

If necessary, refer to the *Sun StorEdge RAID Manager User's Guide*.

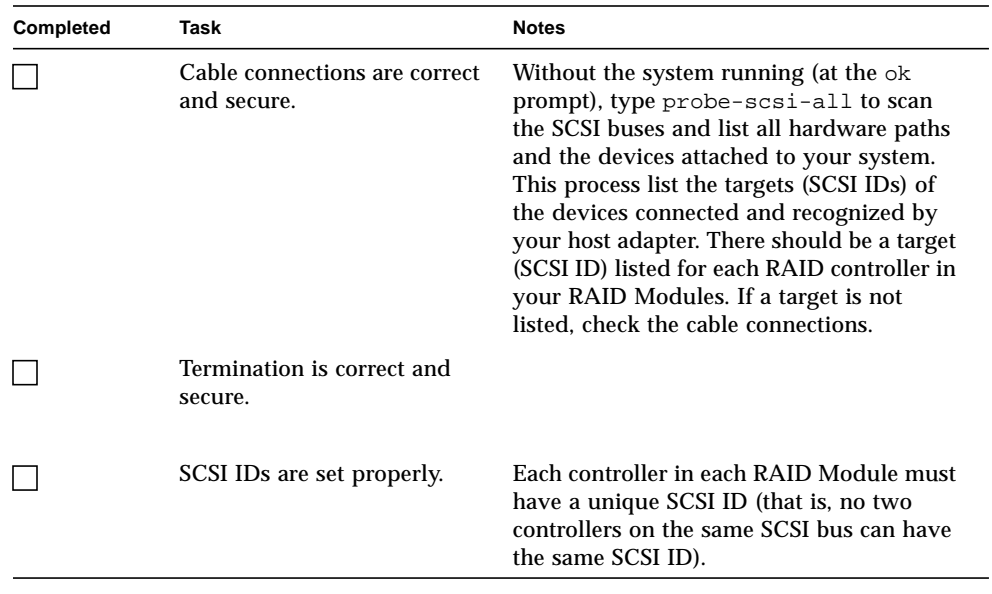

**2. Continue with ["Installing the Software."](#page-11-0)**

# Installing the Software

<span id="page-11-0"></span>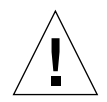

**Caution –** Be sure all hardware is connected to your host system *before* installing the software. Failure to do so could cause your system to panic.

## <span id="page-11-1"></span>▼ Mounting the CD-ROM

**Note –** Depending on how your workstation is configured, your CD-ROM drive may be mounted automatically. If the CD-ROM drive is *not* mounted, you *must* mount it *before* you can install the software.

#### **1. Is the CD-ROM mounted?**

*Yes*? Continue with [Step 4.](#page-11-3)

*No*? Continue with [Step 2.](#page-11-4)

- <span id="page-11-4"></span>**2. If no mount point directory exists, create one.**
- **3. Mount the CD-ROM drive by typing:**

# **mount -F hsfs -o ro /dev/dsk/**cXtXdXsX **/cdrom**

Where  $cxtxdx$  is the device node of the CD-ROM (for example,  $c0t6d0s0$ ) and /cdrom is the mount point.

<span id="page-11-3"></span>**4. Load the disc label-side facing up into the CD-ROM drive.**

<span id="page-11-2"></span>**5. Continue with ["Sun StorEdge RAID Manager Installation Options."](#page-11-2)**

### Sun StorEdge RAID Manager Installation Options

There are two methods (swmtool and pkgadd) that can be used to install the Sun StorEdge RAID Manager software. swmtool provides a graphical user interface (GUI) that simplifies the task of installing the Sun StorEdge RAID Manager software package clusters. pkgadd is the standard command line interface installation process. Refer to [TABLE 1-1](#page-12-0) for package descriptions.

After mounting the CD-ROM drive, you can use one of the following methods to install the software for use with the Solaris operating system.

#### swmtool

swmtool, the Software Manager, is the recommended method to use when installing software package clusters from the software CD. To use swmtool, you must have the X Window system installed on your system and running OpenWindows™. For instructions on using swmtool, refer to ["To Install Sun StorEdge RAID Manager](#page-13-0) Using swmtool[" on page 6.](#page-13-0)

**Note –** swmtool is the installation method described throughout this chapter (unless otherwise noted). pkgadd instructions are also provided if you prefer this method of installation.

### pkgadd

pkgadd is another method used to install software package clusters from the software CD. pkgadd differs from swmtool in that you do not need to run OpenWindows; you can invoke the pkgadd command at the operating system prompt. For instructions on using pkgadd, refer to ["To Install Sun StorEdge RAID](#page-15-0) [Manager Using](#page-15-0) pkgadd" on page 8.

**TABLE 1-1** Package Descriptions

<span id="page-12-0"></span>

| <b>Cluster Name</b> | <b>Description</b>                                                       |
|---------------------|--------------------------------------------------------------------------|
| SUNWosafw           | Open Storage Array (firmware)                                            |
| SUNWosar            | Open Storage Array (root)                                                |
| SUNWosau            | Open Storage Array (usr)                                                 |
| SUNWosamn           | Open Storage Array (man pages)                                           |
| SUNWytsse           | Diagnostic extensions to SunVTS <sup>TM</sup> for<br>Sun StorEdge™ A1000 |

## ▼ To Install Sun StorEdge RAID Manager Using swmtool

<span id="page-13-0"></span>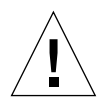

**Caution –** This installation procedure requires you to reboot your system. Therefore, make sure that other users are not on the system when you install this software.

**Note –** Make sure the installation media device you are using is attached when you boot the system.

- **1. Start the OpenWindows environment.**
- **2. Load the Sun StorEdge RAID Manager CD into your CD-ROM drive, label-side facing up.**

If there is another CD in the drive, remove it by typing eject in a shell window.

- **3. Open File Manager.**
- **4. Open a command window and (if you are not already** superuser**) become** superuser **using the** su **command and** superuser **password.**
- **5. Start Software Manager by typing:**

# **/usr/sbin/swmtool**

Admintool:Software is displayed.

**6. Select Edit ... Add.**

The Set Source Media window is displayed.

- **7. Select Mounted Directory if you are running Volume Management or Local CD-ROM as your media type.**
- **8. Type the path to the source media in the Directory Name:**

**/cdrom/cdrom0**

The Software Manager window is displayed with the Sun StorEdge RAID Manager clusters to be installed.

#### **9. Click on the Open Storage Array clusters to be installed.**

Click on Customize if you need to change the Sun StorEdge RAID Manager packages.

#### **10. Click the Add button.**

The Software Manager: Command Input/Output window is displayed with preinstallation information followed by this prompt:

Do you want to continue with this installation?

#### **11. Respond with** <y> **(yes).**

Installation messages are displayed in the Software Manager: Command Input/ Output window.

It may take one to two minutes before you notice certain tasks occurring (see [TABLE 1-2\)](#page-17-0).

The following message is displayed after the installation process has been completed:

Installation of *SUNWxxxx* was successful.

where *SUNWxxxx* is the specific package name.

#### **12. Quit Software Manager.**

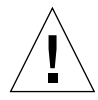

**Caution –** Install the software patches for your Solaris environment if you have not done so already. Failure to do so may cause your system to boot improperly. Refer to the patch information in the *Sun StorEdge RAID Manager Release Notes*.

#### **13. Shut down the system by typing:**

**shutdown -y -i0 -g0**

See the shutdown(1M) man page for more information. Using the shutdown command is more efficient than using the halt command.

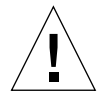

**Caution** – Make sure you use the boot  $-r$  option for the reboot required in [Step 14](#page-15-1) and in future reboots following any changes in RAID configuration.

#### <span id="page-15-1"></span>**14. Reboot the system by typing:**

**boot -r**

Several additional tasks are performed as the system reboots. You may notice some of these shown in [TABLE 1-3](#page-19-0).

**15. When the message** The system is ready **displays, do you see the** NVSRAM settings are correct **message?**

*If Yes*?

Continue with ["To Verify the Installation" on page 13.](#page-20-1)

*If No*?

If the NVSRAM message says that settings were changed, do the following:

■ Reboot the system by typing:

**reboot -- -r**

■ After the system reboots, continue with ["To Verify the Installation" on page 13.](#page-20-1)

## <span id="page-15-0"></span>▼ To Install Sun StorEdge RAID Manager Using pkgadd

**Note –** Before beginning this procedure, make sure you install patches that may be required for your Solaris environment. Refer to the *Sun StorEdge RAID Manager Release Notes* for patch numbers.

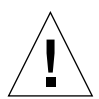

**Caution –** This installation procedure requires you to reboot your system. Therefore, make sure that other users are not on the system when installing this software.

**Note –** Make sure the installation media device you are using is attached when you boot the system.

**1. Load the Sun StorEdge RAID Manager CD into your CD-ROM drive, label-side facing up.**

If there is another CD in the drive, remove it by typing eject in a shell tool window.

- **2. Become** superuser **by using the** su **command and entering your** superuser **password.**
- **3. Type:**

# **/usr/sbin/pkgadd -d /cdrom/cdrom0/Product** *package\_name*

The argument to the -d option must be a full path name to a device or directory. If you do not specify the device on which the package resides, pkgadd checks the default spool directory (/var/spool/pkg). If the package is not there, the installation fails.

To install Sun StorEdge RAID Manager, choose the packages in the following order:

- 1. SUNWosar
- 2. SUNWosafw
- 3. SUNWosamn
- 4. SUNWosau
- 5. SUNWvtsse

During pkgadd installation, information is displayed, followed by this prompt:

Do you want to continue with this installation?

#### **4. Respond with** <y> **(yes).**

It may take one to two minutes before you notice certain tasks occurring (see [TABLE 1-2\)](#page-17-0).

| <b>What You Will See</b>                                                                                          | <b>Automatic Task</b><br>Occurring                         | Why Is The Task Being Done?                                                                                                    |
|----------------------------------------------------------------------------------------------------|------------------------------------------------------------|----------------------------------------------------------------------------------------------------|
| Installing RAID Manager<br>as $\langle$ <i>cm6&gt;</i> and a listing of<br>directories and files being<br>copied. | Files being copied to<br>the host system.                  | All of the files are being<br>copied to the appropriate<br>directories.                                                                                                    |
| Installing man pages                                                                                              | Reference man pages<br>being copied to the<br>host system. | man pages associated with<br>Sun StorEdge RAID Manager<br>are being copied to the<br>appropriate directory.                                                                                                    |
| kernel/drv/sd.conf<br>already exists. OK to<br>modify?                                                            | sd.conf file being<br>updated.                             | This file is used to specify the<br>logical unit (LUN) support<br>for the operating system, but<br>initially has only LUN 0<br>defined for each SCSI ID.<br>Therefore, this file is edited<br>to add multiple LUN support<br>$(0-7)$ for each controller in<br>each RAID Module<br>connected to the host system. |
| Adding RAID Manager<br>changes to<br>/etc/syslog.conf                                                             | syslog.conf file<br>being updated.                         | Sun StorEdge RAID Manager<br>logs certain failure messages<br>from the arraymon daemon<br>and the graphical user<br>interface (GUI) applications<br>to the syslogd daemon. This<br>file is edited to ensure that<br>Solaris consistently logs these<br>messages to this file.                                    |
| RAID Manager README file<br>/etc/raid/README                                                                      | The README file is<br>displayed.                           | The README file provides<br>important information about<br>the software.                                                                                                    |

<span id="page-17-0"></span>**TABLE 1-2** Tasks Performed During Installation

#### **5. When you finish reviewing the** README **file, quit** pkgadd**.**

You will see a message that the system must now be rebooted using shutdown  $-y -i0 -g0$ .

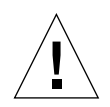

**Caution –** Install the software patches for your Solaris environment if you have not done so already. Failure to do so may cause your system to boot improperly. Refer to the patch information in the *Sun StorEdge RAID Manager Release Notes*.

**6. Shut down the system by typing:**

```
shutdown -y -i0 -g0
```
Refer to the shutdown(1M) man page for more information, if needed. Using the shutdown command is more efficient than using the halt command.

<span id="page-18-0"></span>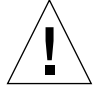

**Caution –** Make sure you use the boot  $-r$  option for the reboot required in [Step 7](#page-18-0) and in future reboots following any changes in RAID configuration.

**7. Reboot the system by typing** boot -r**.**

Several additional tasks are performed as the system reboots. You may notice some of these shown in [TABLE 1-3](#page-19-0).

When the message The system is ready displays, do you see the NVSRAM settings are correct message?

*If Yes*?

Continue with ["To Verify the Installation" on page 13.](#page-20-1)

*If No*?

If the NVSRAM message says that settings were changed, do the following:

**a. Reboot the system by typing:**

**reboot -- -r**

**b. After the system reboots, continue with ["To Verify the Installation" on page 13.](#page-20-1)**

<span id="page-19-0"></span>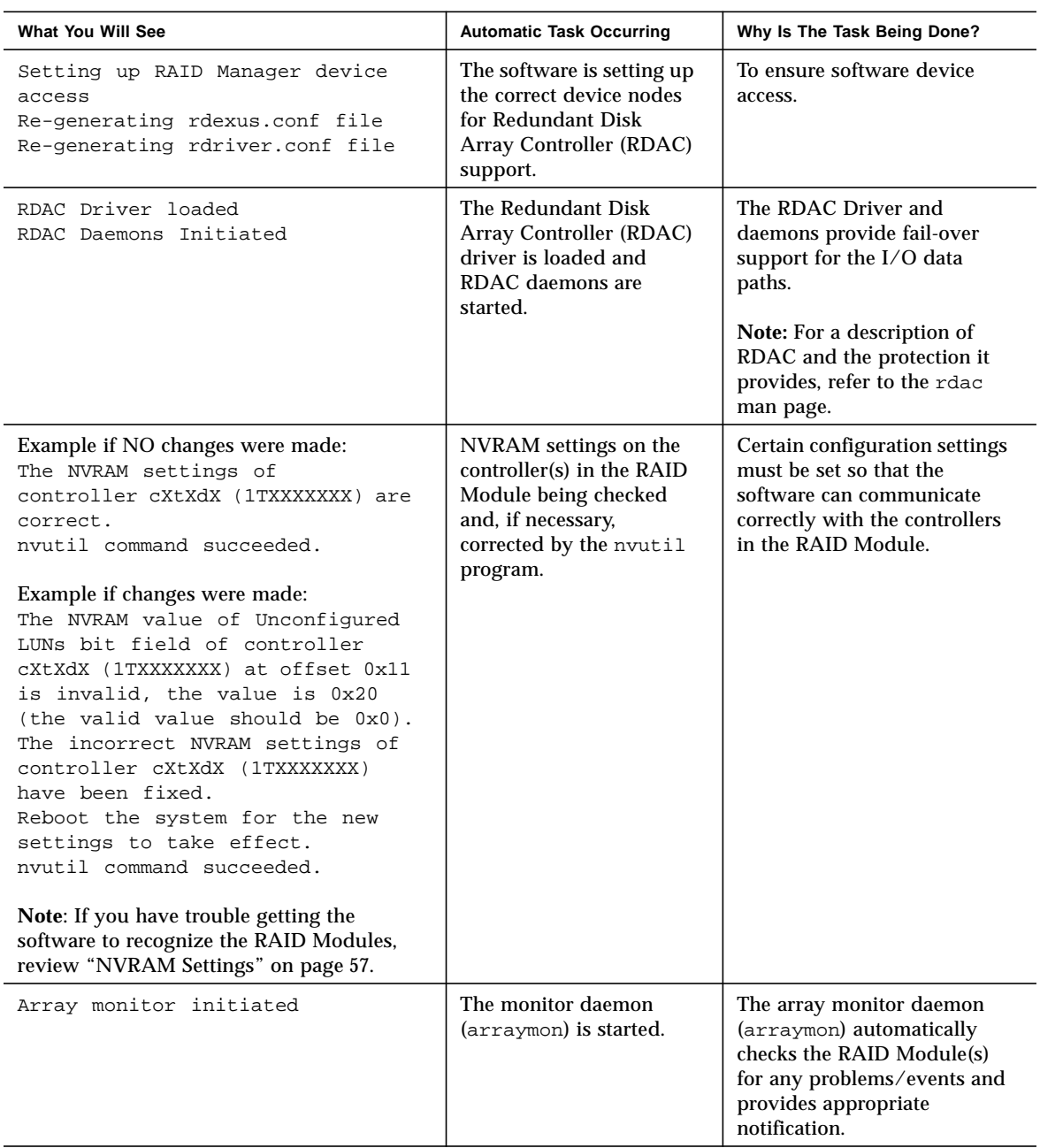

### **TABLE 1-3** Tasks Performed During System Reboot

| What You Will See                | <b>Automatic Task Occurring</b> | Why Is The Task Being Done? |
|----------------------------------|---------------------------------|-----------------------------|
| RDAC Resolution Daemon locked in | RDAC is set up to resolve       | If errors occur, RDAC can   |
| memory                           | errors.                         | resolve them.               |

**TABLE 1-3** Tasks Performed During System Reboot *(Continued)*

## <span id="page-20-0"></span>▼ To Upgrade Sun StorEdge RAID Manager from a Previous Version

- **1. First save your** rmparams **file as** rmparams.orig **if you want a record of any customized settings you have made.**
- **2. Save a copy of your current configuration information (using File** ➔ **Save Module Profile, All information types).**
- **3. Make a list of your current RAID Modules and their name or number under the previous version of software.**

The RAID Module numbers or names will change; thus, any labels that you have placed on your RAID Modules will *not* correspond to the list of modules in the new version of this software. In this new version, the module name is derived from the name of the host machine where the storage management software is installed. The old version labeled the modules RAID Module XX. The new version labels them <*hostname*>\_XXX. Therefore, for example, a module connected to a host machine running this software named qualab133 would be called qualab133\_XXX.

**4. Make sure the previous version of the software is not currently open or running.**

Use pkgrm (see ["De-installing the Sun StorEdge RAID Manager Software"](#page-21-0)) and follow the instructions on the screen to remove any previous versions of Sun StorEdge RAID Manager to prevent any conflicts. If you have previously been using your RAID Module, unmount any file systems and stop any other I/O to the module.

**5. Follow the steps in ["To Install Sun StorEdge RAID Manager Using](#page-15-0) pkgadd."**

### To Verify the Installation

<span id="page-20-1"></span>**1. At the command line, type:**

```
pkginfo -l package_name
```
A list showing statistics (version information, installation date, file information, etc.) about the software should display. The status field reads "completely installed" if the installation was successful.

**2. At the command line type:**

```
ps -ef | grep arraymon
```
A confirmation line should show the array monitor (arraymon) as a working process.

#### **3. At the command line type:**

**ps -ef | grep rdaemon**

A confirmation line should show the rdac resolution/restart daemons as two working processes.

- If the previous steps are unsuccessful, try the following:
- **a. Shut down the system by typing:** shutdown  $-y$  -i0 -q0
- **b. Reboot the system by typing:** boot  $-r$
- **c. Repeat Steps 1-3.**
	- If you still have problems, reinstall Sun StorEdge RAID Manager.

# <span id="page-21-0"></span>De-installing the Sun StorEdge RAID Manager Software

If you need to de-install Sun StorEdge RAID Manager (for example, to reinstall the software if there was some problem during the installation procedure), use the pkgrm command and remove the packages in the following order:

- 1. SUNWosafw
- 2. SUNWosau
- 3. SUNWosar
- 4. SUNWosamn
- 5. SUNWvtsse

**Note –** If you are de-installing a Sun StorEdge RAID Manager version prior to 6.1, the SUNWosafw and SUNWvtsse packages do not exist.

**Note –** The rmlog.log file remains in the /var/osa directory after using pkgrm to de-install the software. Although keeping this file should not cause any problems, you may want to manually delete it.

# <span id="page-22-0"></span>Configuring the Solaris Environment to Support Sun StorEdge RAID Manager

[TABLE 1-4](#page-22-1) summarizes the changes you need to make to fully support Sun StorEdge RAID Manager with the Solaris operating environment.

<span id="page-22-1"></span>

| <b>Task To Perform</b>                                      | <b>Purpose</b>                                                                                          | For More Details, See                                                  |
|-------------------------------------------------------------|----------------------------------------------------------------------------------------------------|------------------------------------------------------------------------|
| Install patches to<br>support Sun StorEdge<br>RAID Manager. | To ensure optimum performance of<br>Sun StorEdge RAID Manager with<br>the Solaris operating environment | "Patches Required to Support Solaris"<br>Operating Systems" on page 16 |
| Edit the rmparams<br>file.                                  | To increase LUN support per host<br>adapter and/or enable SNMP<br>notification                          | "To Edit the rmparams File" on page 17                                 |
| Edit the rmscript<br>file.                                  | To set up scriptable event<br>notifications (such as third-party<br>vendor's paging, Fax, etc.)         | "Setting Up Other Scriptable Notification<br>Options" on page 19       |
| Set the SNMP<br>notification.                               | To enable or disable this remote<br>notification option                                                 | "SNMP Notification" on page 20                                         |
| Run the SunVTS<br>enctest.                                  | To detect StorEdge A1000<br>enclosures for configuration and<br>repair verification.                    | The enctest documentation on your CD.                                  |

**TABLE 1-4** Required Changes for Solaris Operating Systems

**Note –** The ses driver must be on the system with the StorEdge enclosure(s). If the ses driver is not present, SunVTS will not detect the StorEdge hardware. Use the following command to see if the ses driver is present: **pkginfo SUNWses**

Install the package if necessary.

The ses driver patch must also be installed on the system. Refer to the *Sun StorEdge RAID Manager Release Notes* for details on how to access the correct ses driver patch.

## <span id="page-23-0"></span>Patches Required to Support Solaris Operating Systems

There are patches available to ensure optimum performance of the Sun StorEdge RAID Manager software with the Solaris operating system.

Individual patches can be identified by their respective patch ID number. For information on installing specific patches, refer to the *Sun StorEdge RAID Manager Release Notes*.

#### **1. Determine the Solaris version you have by typing:**

uname -a

The version is specified as either 5.5.1 (for Solaris 2.5.1) or 5.6 (for Solaris 2.6).

#### **2. Install the correct patch (for your version of Solaris) on your host system.**

**Note –** If you are using Solaris 2.5.1, you need to install the 2.5 /kernel/drv/isp driver. Using the 2.5.1 driver causes applications to hang.

## <span id="page-24-0"></span>▼ To Edit the rmparams File

The /etc/raid/rmparams file is used to store several configurable options available through Sun StorEdge RAID Manager. [TABLE 1-5](#page-25-0) shows a list of the parameters in the file that you may need to change during initial installation. A listing of the entire rmparams file is provided in "rmparams [File Listing" on](#page-65-1) [page 58.](#page-65-1) Most of these options (other than the ones shown in [TABLE 1-5\)](#page-25-0) should *not* be changed, and many of the other options should only be changed through the GUI.

**Note –** You must edit the rmparams file to increase LUN support per host adapter or if you want to enable SNMP notification (see ["SNMP Notification" on page 20\)](#page-27-0).

- **1. For multiple LUN support, edit the** /etc/raid/rmparams **file to increase the parameter line** System\_MaxLunsPerHostAdapter **to:**
	- **8** for Solaris 2.5.1
	- **32** for Solaris 2.6 (with patch installed)

Change the System MaxLunsPerControllers parameter from 8 to 32 if you are running Solaris 2.6 and your system supports 32 LUNs per RAID Module.

This parameter determines the maximum number of logical units supported per RAID Module. Remember that this limit applies to a RAID Module (whether it has a single controller or redundant controllers). Therefore, if you have a RAID Module with two active controllers, the total number of LUNs between them cannot be more than 32.

**2. Make any necessary changes for other parameters using** [TABLE 1-5](#page-25-0)**.**

<span id="page-25-0"></span>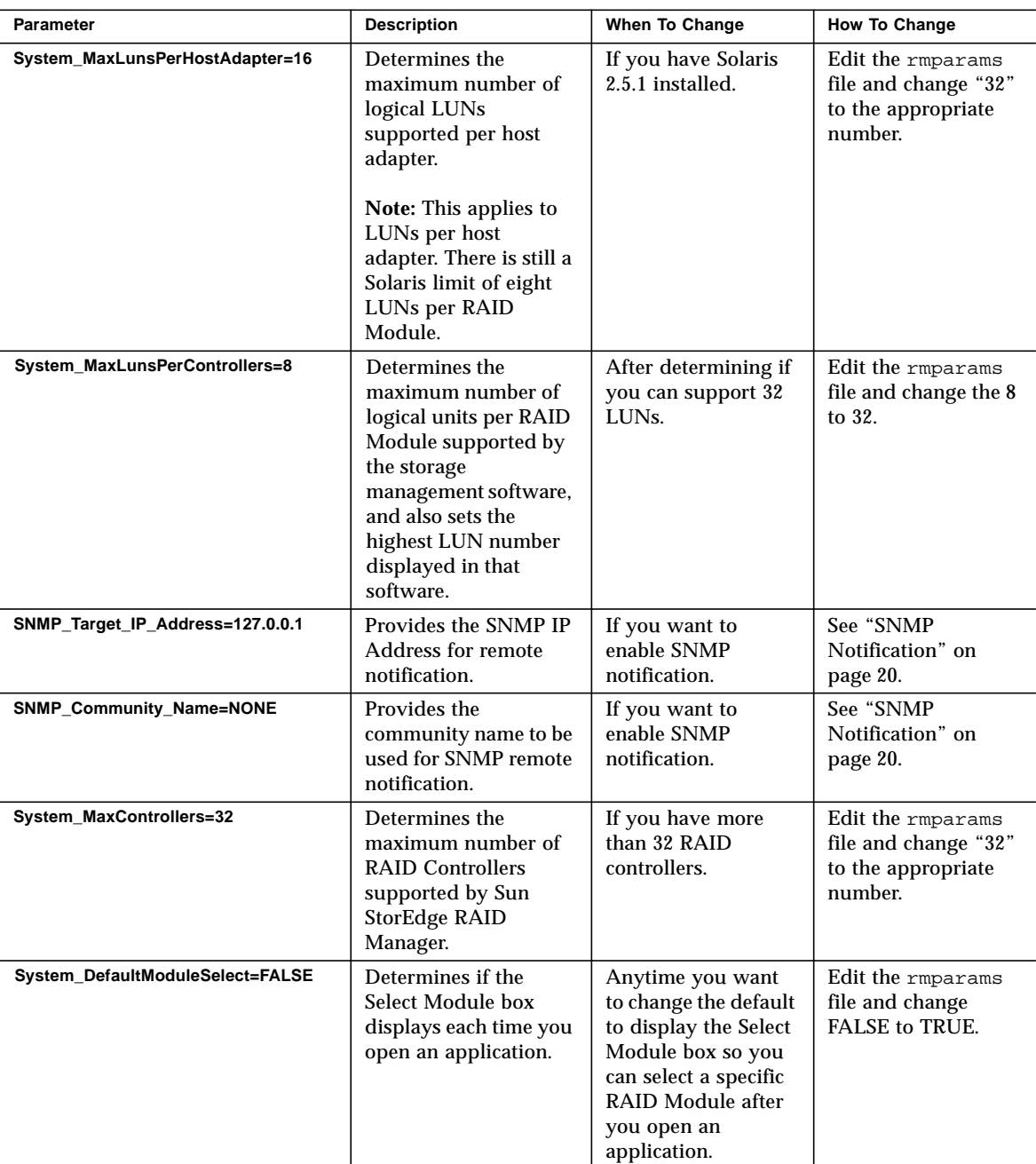

### **TABLE 1-5** Optional Changes for Additional Parameters

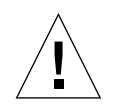

**Caution –** You need to increase the System MaxLunsPerControllers parameter if you are running Solaris 2.6 and can support more than eight LUNs on any RAID Module, because this parameter also affects the highest LUN number that the Sun StorEdge RAID Manager software displays. For example, if you have LUNs 0, 3, and 31 configured on a RAID Module, LUN 31 would not appear in the display if this parameter were only set to 8.

**Note –** Remember that this limit applies to a RAID Module (whether it has a single controller or redundant controllers). Therefore, if you have a RAID Module with two active controllers, the total number of LUNs between them cannot be more than 32.

- **3. Save the** rmparams **file, then copy it to the** /etc/default **directory.**
- <span id="page-26-0"></span>**4. Continue with ["Setting Up Other Scriptable Notification Options."](#page-26-0)**

## Setting Up Other Scriptable Notification Options

You can edit the rmscript file. For example, if you want to install third-party notification software to perform various events (such as, faxing or paging), you would add the appropriate script for each event near the end of this file. Consult the third-party's software documentation for specific details.

For more information in this guide about the rmscript file, see:

- "rmscript [File Listing"](#page-70-1) section in [Appendix A](#page-64-3) for the file's contents.
- The rmscript man page for a description of the format this file uses.

### Editing Example

The following procedure provides an example for editing the rmscript file to add two scripts for extracting information during a defined event and dispatching a paging command.

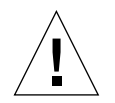

**Caution –** The last line in the rmscript file must *always* be rm \$1. Therefore, when editing this file, always place any new event script above this line.

**1. To look for AEN events and create a command for a sendpage, add the following event script near the end of the** rmscript **file:**

```
# Use AWK to parse the common fields of the record.
eval 'awk -F\~ ´NF > 0 {print "TYPE=" $6 ";HOST=" $1 ";CONTROLLER=" $2 \
";DATE=" $5 ";TIME=" $6}' < $1'# Simple test for AEN events. If one received, send a page to
# someone interested in any AEN event.
if [ $TYPE = "00" ]
then sendpage "John H. User" "AEN event on $HOST"
fi
```
**2. To look for parity errors and create a command for a sendpage, add the following event script below the previously added text:**

```
# Similar test, but for parity errors.
if [ $TYPE = "20" ]
then sendpage "John H. User" "Parity errors found on ($HOST, $CONTROLLER)"
fi
```
#### **3. Do** *one* **of the following:**

- Continue with ["SNMP Notification"](#page-27-0) if you are interested in using this remote notification option.
- If you do not want to enable SNMP at this time, go to ["To Verify the](#page-20-1) [Installation" on page 13](#page-20-1).

## <span id="page-27-0"></span>SNMP Notification

This software can provide remote notification of RAID events to designated network management stations (NMS) using Simple Network Management Protocol (SNMP) traps. Use the information in this section to set up the NMS, to enable or disable this notification option for specific hosts, and to understand the contents of an SNMP trap message.

You need to set up your designated NMS only once. Use the following procedure to compile the Sun StorEdge RAID Manager Management Information Base (MIB) into your NMS.

To enable SNMP notification on your host, you must edit the /etc/raid/ rmparams file so that the software will know where to direct the SNMP trap messages when a RAID Event has occurred.

### <span id="page-28-0"></span>▼ To Set Up the NMS

**Note –** The MIB was written to standard version 1 SNMP syntax. It was designed specifically for Sun StorEdge RAID Manager. It is not applicable to other vendor RAID products.

- **1. Copy the** /etc/raid/rm6traps.mib **file to the network management station.**
- **2. Follow the steps required by your specific network management station to compile the MIB.**

**Note –** For details on the required steps, consult your network administrator or the documentation specific to the NMS product you are using.

### <span id="page-28-1"></span>▼ To Enable SNMP

- **1. Edit the** /etc/raid/rmparams **file as follows:**
	- **a. Include the IP address of the host that has the SNMP-trap proxy agent. For example:**

SNMP\_Target\_IP\_Address=129.146.243.54

**b. Define the community name. For example:**

SNMP\_Community\_Name=public

- **2. Make sure the** /etc/resolv.conf **file exists, even if it is empty.**
- **3. Make sure that the** /etc/raid/locks/rmparams.lock **file is writable by root.** This can be a problem if the Sun StorEdge RAID Manager software is NFS mounted.

**4. Make sure that the** /etc/raid/rm6traps.mib **file is compiled and imported by the network management system.**

For example, if you are using SunNet Manager, the command mib2schema rm6traps.mib creates the following files:

- rm6traps.mib.schema
- rm6traps.mib.oid
- rm6traps.mib.traps

The rm6traps.mib.schema and rm6traps.mib.oid files are placed in the /opt/SUNWconn/snm/agents directory.

The rm6traps.mib.traps file is appended to the /var/opt/SUNWconn/snm/snmp.traps file.

When an array event occurs, the script  $r$ mscript(1M) takes the information passed by arraymon(1M) and constructs an SNMP trap message and then sends it to the host defined in the /etc/raid/rmparams file.

See your network management system documentation for more information on how to install SNMP devices.

### <span id="page-29-0"></span>▼ To Disable SNMP

To disable this notification on your host and stop this software from sending SNMP traps:

- **1. In the** /etc/raid/rmparams **file,**
	- Delete the SNMP Target IP Address line.

Or

- Change the value of the SNMP\_Community\_Name line to NONE.
- **2. Save the** rmparams **file and copy it to the** /etc/default **directory. It is critical that you have a backup copy of this file.**

### <span id="page-29-1"></span>SNMP Trap Message Description

[TABLE 1-6](#page-30-0) describes the contents of an SNMP trap message for Sun StorEdge RAID Manager.

**Note –** If the trap type is anything other than informational, you should use the Status or Recovery Application to get more information or specific instructions on how to remedy the problem. Do not remove the SNMP message until the problem has been corrected, since most trap notifications associated with this software are not persistent.

| Item                           | <b>Description</b>                                                                                                    |  |
|--------------------------------|----------------------------------------------------------------------------------------------------|--|
| <b>Host IP Address</b>         | The standard IP address dot notation for the host where the RAID<br>Module is attached.                                                                                                    |  |
| <b>Host Name</b>               | The text name assigned to the host.                                                                                                    |  |
| Trap Type                      | There are four trap types:<br>Informational - No failure has occurred. Information is provided<br>that an event such as a LUN creation has occurred.                                                                                                    |  |
|                                | Degraded Array - A subsystem component failure has occurred.<br>The module is still operational but now lacks redundancy in some<br>area. (For example, a drive failure resulting in a degraded LUN, a<br>power supply failure, or a failure of one controller in a controller<br>pair.) |  |
|                                | <b>Failed Array - A failure has occurred that leaves a module or LUN</b><br>unable to communicate. (For example, a failure of the controller in<br>a single-controller RAID Module or a multiple drive failure<br>resulting in a dead logical unit.)                                     |  |
|                                | Critical - This is a small category of failures that may require<br>timely intervention to correct. (For example, the two-minute<br>warning from an uninterruptible power supply or a warning that<br>write-back cache has been disabled due to a low battery.)                          |  |
| <b>Affected RAID</b><br>Module | Indicates which RAID Module had the event (for example, RAID<br>Module 01).                                                                                                    |  |
| Condition<br>Description       | A string of characters (42 or less) describing the event that has<br>occurred.                                                                                                    |  |

<span id="page-30-0"></span>**TABLE 1-6** SNMP Trap Message Description

# <span id="page-31-0"></span>Software Limitations

[TABLE 1-7](#page-31-1) details the limitations of this software for operating with the Solaris environment. You should also refer to [Chapter 3, "Common Questions and](#page-48-2) [Troubleshooting"](#page-48-2) for troubleshooting information.

**Note –** Always check for a README file on any installation media, or *release notes* accompanying your documentation. These documents may contain important information that was not available at the time this installation guide was prepared.

<span id="page-31-1"></span>

| <b>Restriction/Note</b>                                                                                                    | <b>Application</b>      | Workaround                                                                                                    |
|----------------------------------------------------------------------------------------------------|-------------------------|----------------------------------------------------------------------------------------------------|
| The RAID Module (subsystem) was<br>qualified on Solaris as a secondary<br>peripheral device only. No testing was<br>done to verify installation of the Solaris<br>operating system on the RAID Module<br>(that is, you cannot use the RAID Module<br>as a boot device).                                                                                                    | General                 | None                                                                                                    |
| The status of a component after certain<br>configuration change operations may not<br>be updated immediately.<br>For example, this could occur after a<br>Manual Recovery task is completed,<br>especially LUN Reconstruction.                                                                                                    | <b>All Applications</b> | Wait for the background monitor to run<br>(default is five minutes) and update the<br>status.<br><b>OR</b><br>To update immediately, do one of the<br>following:<br>• Re-select the RAID Module.<br>• Exit and re-launch the application.                      |
| Using Recovery operations to revive or<br>fail an actual bad drive can cause the<br>RAID Controller to no longer be<br>reported. This also occurs when a failed<br>Hot Spare drive is replaced with a bad<br>drive. A series of time-outs in the RAID<br>Controller, Sun StorEdge RAID Manager,<br>and the SCSI host adapter driver<br>eventually result in the host stopping the<br>retries. After this, all SCSI operations to<br>the controller fail until the host is<br>rebooted. | Recovery                | Reboot if a controller disappears after a<br>drive replacement or revival.<br>If a drive is suspect for some reason, it is<br>best to let the controller fail it during<br>normal I/O rather than trying to manually<br>fail it using Manual Recovery options. |

**TABLE 1-7** Software Limitations and Suggested Workarounds

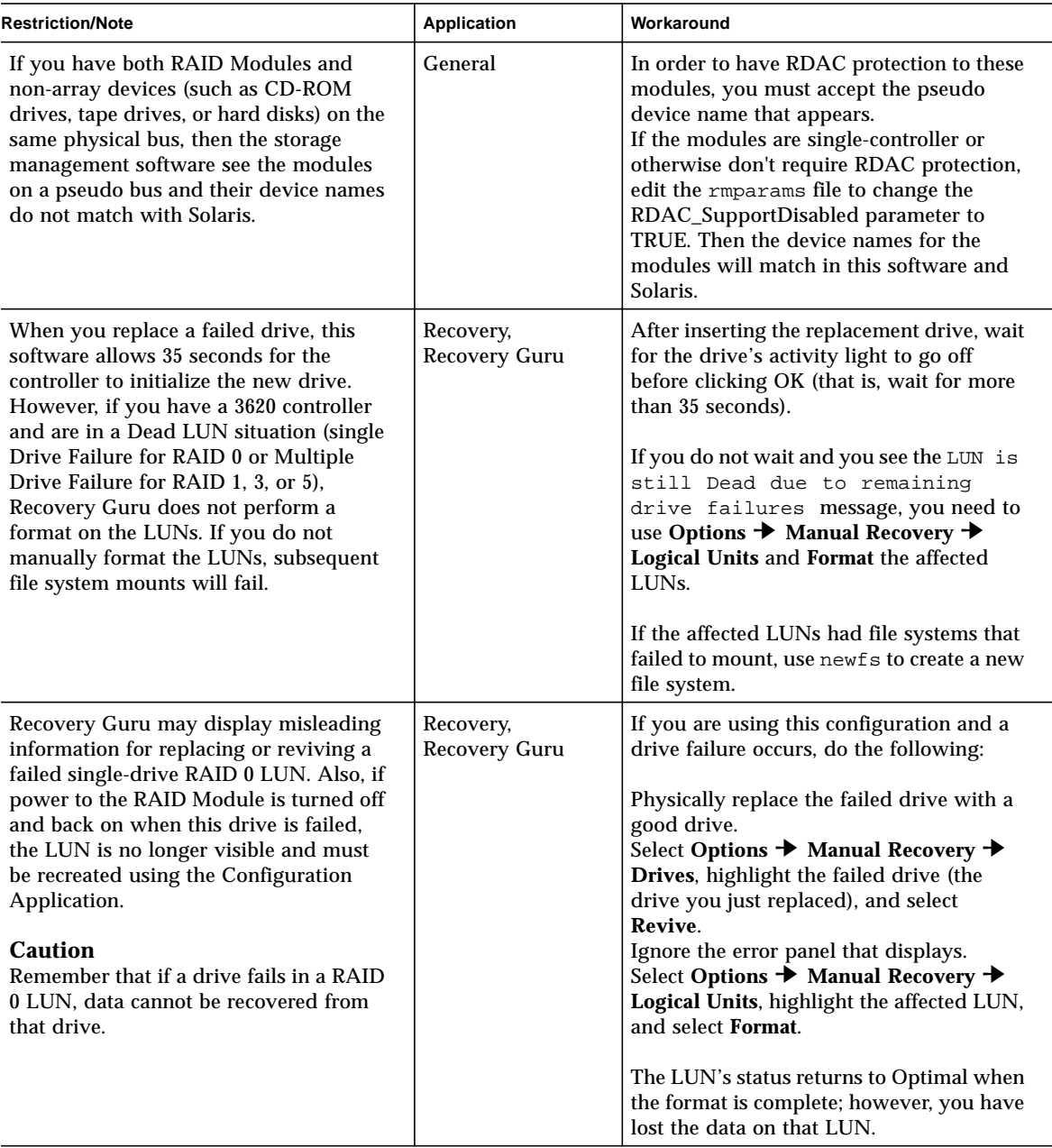

### **TABLE 1-7** Software Limitations and Suggested Workarounds *(Continued)*

| <b>Restriction/Note</b>                                                                                                    | Application                                                    | Workaround                                                                                                |
|----------------------------------------------------------------------------------------------------|----------------------------------------------------------------|----------------------------------------------------------------------------------------------------|
| The more configured LUNs you have<br>can increase the amount of time it takes<br>to change the reconstruction rate. This<br>occurs because of the update/refresh<br>functions involved in changing this rate. | Maintenance/<br>Tuning<br><b>LUN</b><br>Reconstruction<br>Rate | None. Continue changing the rate for as<br>many LUNs as possible between<br>appearances of the hourglass. |

**TABLE 1-7** Software Limitations and Suggested Workarounds *(Continued)*

# <span id="page-34-1"></span><span id="page-34-0"></span>Initial Startup

This chapter contains procedures for operating the Sun StorEdge RAID Manager software and determining if the system configuration meets your needs.

- [Starting the Software page 28](#page-35-0)
- [Upgrading Controller Firmware page 29](#page-36-0)
- [Running A Health Check page 29](#page-36-1)
- [Determining the Current Configuration page 32](#page-39-0)
- [Determining if Changes Are Necessary page 37](#page-44-0)
- $\blacksquare$  [What's Next? page 40](#page-47-0)

# <span id="page-35-0"></span>Starting the Software

**Note –** You must have root privileges and become superuser to access this software.

**1. Start OpenWindows if it is not already running.**

**Note –** You can add /usr/sbin/osa to your path. After doing so, you will only need to type rm6 to start Sun StorEdge RAID Manager.

#### **2. Start Sun StorEdge RAID Manager by typing the following:**

**/usr/sbin/osa/rm6**

The application icons ([FIGURE 2-1\)](#page-35-1) are displayed and you are ready to select the various applications. For a description of some key terms used in the Sun StorEdge RAID Manager applications, see the *Sun StorEdge RAID Manager User's Guide*.

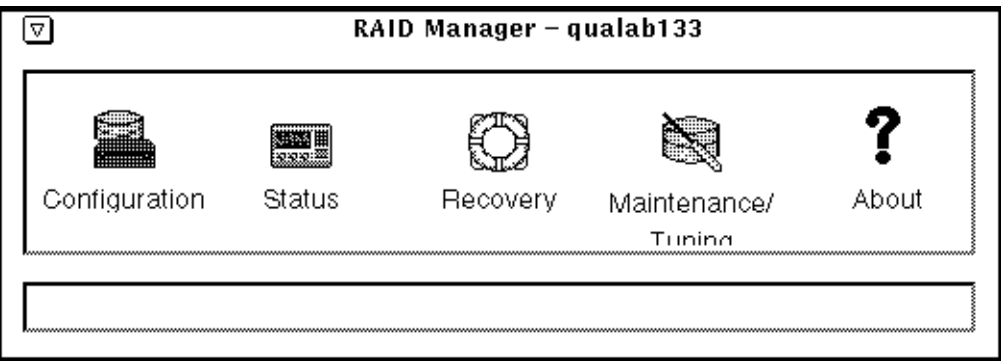

<span id="page-35-1"></span>**FIGURE 2-1** Application Icons
**Note –** Sun StorEdge RAID Manager uses the iso8859 font/character set for its various displays. If you do not have these fonts installed, Sun StorEdge RAID Manager will use the fonts that are available, which could cause minor display problems. If you suspect this is happening, verify that you have the correct Sun font packages installed by typing pkginfo SUNWxwoft SUNWxwcft. If *neither* of these font packages exist, install them.

# Upgrading Controller Firmware

The controller firmware files were copied during installation to the  $/$ etc/raid/fw directory, and will be detected by the Firmware Upgrade option in the Maintenance/Tuning application.

To download controller firmware version 2.5.2 or later, follow the Upgrading Controller Firmware procedure in the *Sun StorEdge RAID Manager User's Guide*.

# Running A Health Check

The Health Check application is used to immediately check selected RAID Module(s) for failures on the I/O data path, controllers, drives, LUNs, and other components. The software performs an immediate check of the selected RAID Module(s) and displays a summary of the results.

## ▼ To Ensure That the RAID Modules Are **Operational**

### **1. Double-click the Status icon from the application icon group.**

The main Status screen is displayed (see [FIGURE 2-2](#page-37-0)). The default screen shows All RAID Modules and Message Log selected.

**Note –** Sun StorEdge RAID Manager assigns a number for each RAID Module connected to your host system (for example, RAID Module 001, RAID Module 002 etc.) These designations are shown at the top of each application's screen.

| Status - gualab133<br>$\nabla$                                                                                |                          |                      |                                   |                                |                      |  |
|----------------------------------------------------------------------------------------------------|--------------------------|----------------------|-----------------------------------|--------------------------------|----------------------|--|
| Options<br>File<br>Edit<br>Help                                                                               |                          |                      |                                   |                                |                      |  |
|                                                                                                    |                          |                      | <b>Module Information</b>         |                                |                      |  |
| 포<br>Î<br>All RAID Modules<br>÷<br>RAID Module:<br>Select<br>Hodula<br>LOOKS 62<br>Module<br>Modele<br>Pofile |                          |                      |                                   |                                |                      |  |
|                                                                                                    |                          |                      | Message Log - Summary Information |                                |                      |  |
| 油波                                                                                                    | Date                     | Time                 | <b>RAID</b><br>Module             | Type<br>Code                   | Controller           |  |
| Message Log                                                                                                   | 08/01/1997               | 14:56:53             | qualab133_001                     | Hardware 3FC7                  | c1t5d0s0             |  |
|                                                                                                    | 08/01/1997               | 14:56:53             | qualab133_001                     | Handware 3FC7                  | c1t5d0s0             |  |
|                                                                                                    | 08/01/1997               | 14:56:53             | qualab133_001                     | Hardware 3FC7                  | c0t4d3s0             |  |
| $\overline{\mathbb{V}}_2$                                                                                     | 08/01/1997               | 14:56:53             | qualab133_001                     | Handware 3FC7                  | c0t4d3s0             |  |
| Health                                                                                                    | 07/31/1997               | 11:56:12             | qualab133_001                     | Hardware 3FC7                  | c1t5d0s0             |  |
| Check                                                                                                    | 07/31/1997               | 11:56:11             | qualab133_001                     | Handware 3FC7                  | c0t4d3s0             |  |
|                                                                                                    | 07/29/1997               | 16:25:44             | qualab133_001                     | Hardware 3FC7                  | c1t5d0s0             |  |
|                                                                                                    | 07/29/1997               | 16:25:43             | qualab133_001                     | Hardware 9502                  | c0t4d6s0             |  |
| ,,,,,                                                                                                    | 07/29/1997               | 16:25:43             | qualab133_001                     | Handware 9502                  | c0t4d5s0             |  |
| LUN                                                                                                    | 07/29/1997               | 16:25:43             | qualab133_001                     | Hardware 9502                  | c0t4d4s0             |  |
| Facentmenton                                                                                                  | 07/29/1997<br>07/29/1997 | 16:25:43<br>16:25:43 | qualab133_001<br>qualab133_001    | Hardware 9502<br>Handware 3FC7 | c0t4d3s0<br>c1t5d0s0 |  |
|                                                                                                    |                          |                      |                                   |                                |                      |  |
|                                                                                                    | Show Details             |                      | Select All                        | List Type                      | Help                 |  |
| Current Log: rmlog.log<br>Total Selected:<br>-35<br>Total Messages in Log:<br>35<br>1 of                      |                          |                      |                                   |                                |                      |  |
|                                                                                                    |                          |                      |                                   |                                |                      |  |
|                                                                                                    |                          |                      |                                   |                                |                      |  |
|                                                                                                    |                          |                      |                                   |                                |                      |  |

<span id="page-37-0"></span>**FIGURE 2-2** Main Status Screen

**2. Make sure that All RAID Modules is selected, then choose Health Check.**

The display area shows the summary results of the health check on all of the RAID Modules.

- If all of the RAID Modules report an Optimal status, you are finished with this procedure.
- If any of the RAID Modules report a status other than Optimal, select that RAID Module and click Show Details to determine the appropriate action to take.

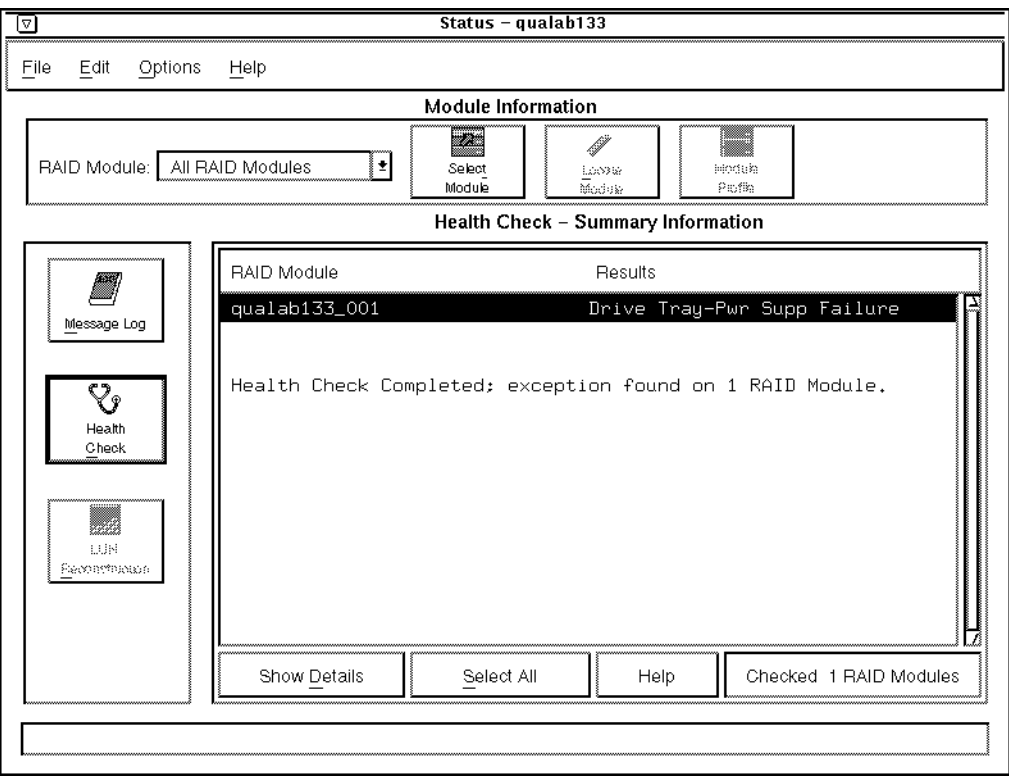

**FIGURE 2-3** Health Check Screen

# <span id="page-39-1"></span>Determining the Current Configuration

Now that you have successfully installed the software, you need to use it to identify each RAID Module connected to your host system and determine the module's current configuration (number of drives, number of controllers, LUNs, etc.).

**Note –** Most RAID Modules are preconfigured with LUNs already defined. This default LUN configuration may or may not work for your particular environment.

**Note –** Sun StorEdge RAID Manager assigns a number for each RAID Module connected to your host system (for example, qualab137\_001, qualab137\_002, etc.). These designations are shown in the RAID Module selection list near the top of each application's screen (see [FIGURE 2-4](#page-40-0)).

## ▼ To Identify the Module and Determine Its Current Configuration

### <span id="page-39-0"></span>**1. View the current drive groups and LUNs in a RAID Module.**

**a. Double-click the Configuration icon from the program group.**

The main Configuration screen is displayed ([FIGURE 2-4](#page-40-0)). The configuration information for RAID Module 001 is shown by default. The main Configuration screen is composed of the following major areas:

- **Module Information Area** Enables you to select a RAID Module, identify and locate it, and obtain profile information about the controllers, drives, and LUNs.
- **Drive Groups Area** Provides an overview of the different drive groups and their characteristics on the selected RAID Module.
- **Logical Unit (LUN) Information Area** Provides a summary of the LUNs configured on the selected RAID Module.

|                            |                         |                    |                     |                            | Configuration - mon15                          |            |                 |                                |                   |                             |               |  |
|----------------------------|-------------------------|--------------------|---------------------|----------------------------|------------------------------------------------|------------|-----------------|--------------------------------|-------------------|-----------------------------|---------------|--|
| Help<br>tr i lei           |                         |                    |                     |                            |                                                |            |                 |                                |                   |                             |               |  |
|                            |                         |                    |                     |                            | Module Information                             |            |                 |                                |                   |                             |               |  |
| RAID Module: qualab137_001 |                         |                    |                     | l ÷                        |                                                |            | Locate<br>Rocke |                                | Module<br>Profile |                             |               |  |
|                            |                         |                    | <b>Drive Groups</b> |                            |                                                |            |                 | Logical Unit (LUN) Information |                   |                             |               |  |
| Group                      | Nanber<br>of LUM: Level | <b>RAID</b>        | <b>Drives</b>       |                            | Total Remaining<br>Capacity (MB) Capacity (MB) | <b>LUN</b> | Group           | Device<br>Name                 |                   | RAID Capacity<br>Level (MD) | <b>Status</b> |  |
| Unassigned                 | 0<br>t                  | ı<br>5             | A<br>s.             | 34541<br>28380             | 34541<br>Ŭ                                     | Ů          | 1               | c2t0d0s0                       | $\,$ 5 $\,$       |                             | 28380 Optimal |  |
| 湿<br>ListUacate<br>Drives  |                         | 霝<br>Create<br>CLW |                     | <b>Create Hot</b><br>Spare | Dente)                                         |            |                 |                                |                   |                             |               |  |

<span id="page-40-0"></span>**FIGURE 2-4** Main Configuration Screen

<span id="page-40-1"></span>**b. Make sure that the first RAID Module is selected in the RAID Module selection list near the top of the main Configuration screen.**

**Note –** If you have more than one RAID Module connected to your host system, each RAID Module appears in the list.

### **c. At the main Configuration screen, view the current drive groups and LUNs.**

As you highlight a drive group in the list on the left side of the main screen, the corresponding LUNs are highlighted in the LUN Information area on the right side of the screen. You can highlight only one drive group at a time. You *cannot* select or highlight any item in the LUN information list (it is information only).

### **2. Locate and label a RAID Module.**

### **a. Click Locate Module, then Start.**

The activity lights flash on the drive canisters in this module. Remember that the RAID Module is the *entire unit* and not a particular set of drives.

### **b. Physically locate the RAID Module that has its activity lights flashing.**

Once you have identified the RAID Module, place a sticker label on it (for example, RAID Module 001, RAID Module 002, etc.) that corresponds to the number of the RAID Module you selected in [Step b](#page-40-1) of Step 1 above. Use the label for future reference.

#### **c. Click Stop to turn off the flashing activity lights.**

**Note –** It is very important that you save the profile of each RAID Module during initial installation and any time you change your configuration. You can use this information as a reference if you need to perform any recovery or maintenance tasks.

### <span id="page-41-1"></span>**3. Save and print a RAID Module's profile information.**

- **a. Make sure the desired RAID Module is selected.**
- **b. From the top menu, choose File** ➔ **Save Module Profile.**

A screen shows the different types of information you can save.

**c. Make sure All is selected (all of the buttons should be selected), then click OK to save all of the types of information.**

A screen display prompts you for a file name.

<span id="page-41-0"></span>**d. Enter an appropriate path and file name on the Selection line, then click OK.**

The information is saved to the path and file name you specified.

**e. Print the Module Profile information you saved in [Step d](#page-41-0) using your host system's printer utility.**

- <span id="page-42-0"></span>**4. (Optional) View a RAID Module's profile.**
	- **a. Make sure the desired RAID Module is selected.**
	- **b. Click Module Profile.**

A summary information screen displays (see [FIGURE 2-5](#page-43-0)) information about the controllers, drives, and LUNs in the RAID Module.

- **c. Click Controllers, Drives, or LUNs for more detailed information on these components.**
- **d. Click OK to exit the profile information.**
- <span id="page-42-1"></span>**5. (Optional) View details on specific drives in a drive group.**
	- **a. If you want to know which specific drives comprise a particular drive group, select the drive group (in the main screen) and click List/Locate Drives.**
	- **b. Use the drive location information [x,y] provided in the list to physically locate individual drives in the module.**

You can also select Locate Module to flash the drives' activity lights in the RAID Module.

- **c. Click OK to exit the drive information.**
- **6. Repeat [Step 1](#page-39-0) through [Step 3](#page-41-1) (and [Step 4](#page-42-0) and [Step 5](#page-42-1), if desired) for each RAID Module connected to your host system.**

You should now have enough information to understand the current configuration for each RAID Module.

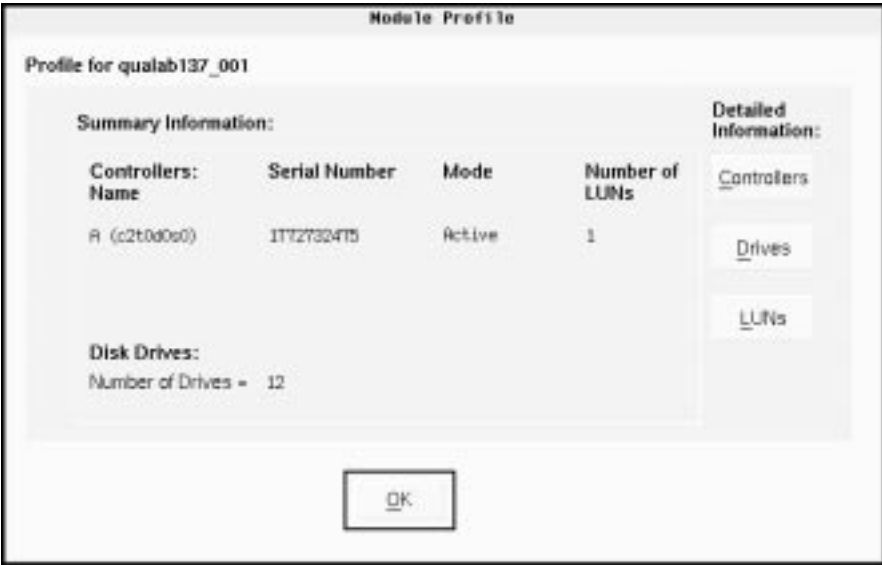

<span id="page-43-0"></span>**FIGURE 2-5** Main Module Profile Screen

# Determining if Changes Are Necessary

In the previous section ["Determining the Current Configuration"](#page-39-1) you should have performed the following tasks for each RAID Module connected to your host system:

- Reviewed each module's current configuration (controllers, drives, and LUNs/ drive groups).
- Identified each RAID Module using Locate Module and labeled the module.
- Saved the Module Profile information to a file using Save Module Profile, and printed the information.

Now, determine if you need to make any changes to the configuration to meet the requirements of your environment.

- **1. Use** [TABLE 2-1](#page-44-0) **and the Module Profile information you saved and printed to assist you in determining if any changes are necessary.**
- <span id="page-44-0"></span>**2. If desired, exit the Configuration application.**

| <b>Parameter</b>                                       | <b>Description</b>                                                             | Why Change?                                                                                   | <b>For More Information</b>                                                 |  |  |  |  |
|--------------------------------------------------------|--------------------------------------------------------------------------------|-----------------------------------------------------------------------------------------------|-----------------------------------------------------------------------------|--|--|--|--|
| <b>GENERAL PARAMETERS</b>                              |                                                                                |                                                                                               |                                                                             |  |  |  |  |
| Controller<br>Mode                                     | Applicable controller<br>modes are single<br>active, active/                   | If you have an<br>active/passive<br>controller pair, you                                      | See the Maintenance/<br><b>Tuning Application</b><br>chapter in the User's  |  |  |  |  |
| Maintenance/<br>Tuning                                 | passive, or active/<br>active.                                                 | should consider<br>changing it to<br>active/active for<br>best performance.                   | Guide.<br>Use the online help in<br>the Maintenance/<br>Tuning Application. |  |  |  |  |
| <b>Auto Parity</b><br>Check/Repair                     | An automatic parity<br>check/repair process<br>runs each day at a              | If you want to<br>disable the check/<br>repair or change the                                  | See the Maintenance/<br><b>Tuning Application</b><br>chapter in the User's  |  |  |  |  |
| Maintenance/<br>Tuning $\rightarrow$<br><b>Options</b> | specific time.<br>Defaults are auto<br>parity enabled and<br>run at $2:00$ am. | time when it runs.<br>It is highly<br>recommended that<br>you do not disable<br>this feature. | Guide.<br>Use the online help in<br>the Maintenance/<br>Tuning Application. |  |  |  |  |

**TABLE 2-1** Determine Required Configuration Changes

| Parameter                                                                                                    | <b>Description</b>                                                                                                    | Why Change?                                                                                                    | For More Information                                                                                                    |  |  |
|----------------------------------------------------------------------------------------------------|----------------------------------------------------------------------------------------------------|----------------------------------------------------------------------------------------------------|----------------------------------------------------------------------------------------------------|--|--|
| Checking<br>Interval<br>Status→<br>Options $\rightarrow$ Log<br><b>Settings</b>                                  | The array monitor<br>checks the RAID<br>Modules periodically<br>looking for events<br>and failures.<br>The default is to<br>check every 5<br>minutes.                                                           | If you want to<br>increase or decrease<br>the frequency of the<br>checking interval.                                                                                                    | See the Status<br>Application chapter in<br>the User's Guide.<br>Use the online help in<br>the Status Application.                  |  |  |
| <b>Hot Spare</b><br><b>Drives</b><br>Configuration<br>$\rightarrow$ Create Hot<br><b>Spare</b>                   | A hot spare is a drive<br>containing no data<br>that acts as a standby<br>in case a drive fails in<br>a RAID 1, 3, or 5<br>LUN.<br>The hot spare adds<br>another level of<br>redundancy to your<br>RAID Module. | If you want to<br>create new or<br>additional hot spare<br>drives for added<br>protection.                                                                                                    | See the Configuration<br>Application chapter in<br>the User's Guide.<br>Use the online help in<br>the Configuration<br>Application. |  |  |
| <b>LUN PARAMETERS</b>                                                                                            |                                                                                                    |                                                                                                    |                                                                                                    |  |  |
| RAID Level or<br>Number of<br><b>Drives</b><br>Configuration<br>$\rightarrow$ Delete, then<br><b>Create LUN</b>  | Specifies how the<br>data is striped across<br>the drives and how<br>many drives<br>comprise a drive<br>group/LUN.                                                                                              | If the current RAID<br>Level is not<br>appropriate for<br>your environment,<br>or you need to<br>change the number<br>of drives.<br>Note: This requires<br>you to delete and<br>re-create the<br>LUN(s)/drive<br>group you want to<br>change. | See the Configuration<br>Application chapter in<br>the User's Guide.<br>Use the online help in<br>the Configuration<br>Application. |  |  |
| <b>Segment Size</b><br>Configuration<br>$\rightarrow$ Delete, then<br>Create LUN $\rightarrow$<br><b>Options</b> | Specifies in 512-byte<br>blocks how much<br>data is written to one<br>drive before data is<br>written to another<br>drive in the group.                                                                         |                                                                                                    | See the Configuration<br>Application chapter in<br>the User's Guide.<br>Use the online help in<br>the Configuration<br>Application. |  |  |

**TABLE 2-1** Determine Required Configuration Changes

| Parameter                                                                                                    | <b>Description</b>                                                                                                    | <b>Why Change?</b>                                                                                                    | For More Information                                                                                                    |  |  |
|----------------------------------------------------------------------------------------------------|----------------------------------------------------------------------------------------------------|----------------------------------------------------------------------------------------------------|----------------------------------------------------------------------------------------------------|--|--|
| Capacity<br>Configuration<br>$\rightarrow$ Delete, then<br>Create LUN $\rightarrow$<br><b>Options</b>                                       | Specifies in Mbytes<br>how much capacity is<br>available on the<br>$LUN(s)$ .                                                     | If you want to<br>increase or decrease<br>the capacities.<br>Note: This requires<br>you to delete and<br>recreate the $LUN(s)$<br>you want to<br>change. | See the Configuration<br>Application chapter in<br>the User's Guide.<br>Use the online help in<br>the Configuration<br>Application.                                                                                                    |  |  |
| Caching<br><b>Maintenance/</b><br>Tuning                                                                                                    | Specifies the caching<br>parameters for each<br>LUN.                                                                              | If you want to<br>enable or disable<br>any of these<br>parameters.                                                                                       | See the Maintenance/<br><b>Tuning Application</b><br>chapter in the User's<br>Guide to change<br>caching parameters on<br>existing LUNs, or use<br>the online help.<br>See the Configuration<br>Application chapter in<br>the User's Guide if you<br>are creating new<br>LUNs, or use the<br>online help. |  |  |
| LUN<br>Assignment<br>and LUN<br><b>Balancing</b><br>Configuration<br>→ Create LUN<br>$\rightarrow$ Options<br>Maintenance/<br><b>Tuning</b> | Determines what<br>controller owns<br>which LUNs/<br>drive groups.<br>(Not applicable to<br>single-controller<br>configurations.) | To reassign or<br>balance the LUNs/<br>drive groups<br>between controllers<br>in an active/active<br>pair.                                               | See the Maintenance/<br><b>Tuning Application</b><br>chapter in the User's<br>Guide to change LUN<br>Assignments on<br>existing LUNs, or use<br>the online help.<br>See the Configuration<br>Application chapter in<br>the User's Guide if you<br>are creating new<br>LUNs, or use the<br>online help.    |  |  |
| Reconstruction<br>Rate<br>Maintenance/<br><b>Tuning</b>                                                                                     | Determines how<br>quickly<br>reconstruction occurs<br>on a LUN when a<br>failed drive is<br>replaced.                             | To increase or<br>decrease the<br>reconstruction<br>performance.                                                                                         | See the Maintenance/<br><b>Tuning Application</b><br>chapter in the User's<br>Guide.<br>Use the online help in<br>the Maintenance/<br>Tuning Application.                                                                                                    |  |  |

**TABLE 2-1** Determine Required Configuration Changes

# What's Next?

Now that you have successfully completed the installation of the software, refer to the *Sun StorEdge RAID Manager User's Guide* for detailed information on how to use each application and to make any changes that you determine are necessary.

Continue with [Chapter 3, "Common Questions and Troubleshooting](#page-48-0)" for troubleshooting tips on problems you may encounter as you use this software with the Solaris operating environment.

# <span id="page-48-0"></span>Common Questions and Troubleshooting

# Common Questions

This chapter contains answers to common questions about using and troubleshooting the Sun StorEdge RAID Manager software.

**Note –** If you cannot find the question you are looking for, consult the *Sun StorEdge RAID Manager User's Guide* for additional common questions that are independent of the specific operating system.

**TABLE 2-1** Common Questions About Using Sun StorEdge RAID Manager Software

#### **How many logical units can I have per RAID Module?**

Both the operating system and the host adapter limit the maximum number of LUNs they can support. However, it may be possible to support up to 32 LUNs on a RAID Module. Because this can involve several support changes, carefully follow the information and procedures in ["Configuring the Solaris Environment to Support Sun StorEdge RAID](#page-22-0) [Manager](#page-22-0)" in [Chapter 1](#page-8-0). These changes include installing patches for the version of Solaris you are using, determining how many LUNs you can support (varies on the type of host adapter you have), and changing certain parameters in the rmparams file.

**TABLE 2-1** Common Questions About Using Sun StorEdge RAID Manager Software

<span id="page-49-0"></span>**How can I remove logical units from VERITAS control?**

#### **Important**

If you are using VERITAS and you want to perform any Sun StorEdge RAID Manager operation that requires exclusive access of the LUNs, you first need to remove the affected logical units/drive groups from VERITAS control, then unmount the devices. Such operations include **Delete** for LUNs and **Reset Configuration** (Configuration), fixing Multiple Drive Failures with **Recovery Guru** and formatting a LUN with **Options** ➔ **Manual Recovery** ➔ **Logical Units** (Recovery), and **Firmware Upgrade** ➔ **Offline** method (Maintenance/Tuning).

1. Remove the LUN from its disk group by typing: **vxdg [-g groupname] rmdisk** *diskname* For example, type: vxdg -g rootdg rmdisk disk01

2. Remove the LUN from Volume Manager control by typing: **vxdisk rm** *devname* For example, type: vxdisk rm c1t0d0s2

3. Place the physical LUN offline by typing: **vxdisk offline** *devname* For example, type: vxdisk offline c1t0d0s2

**Are there special considerations when creating the LUNs/drive groups on a RAID Module?**

If you are currently creating/formatting the first LUN *and* attempt to create another LUN on a different drive group before the first LUN's format is completed, the first LUN's status changes to Dead, then to Optimal after it is formatted. Subsequent LUNs on the different drive group should be formatted successfully. However, subsequent LUNs on the same (first) drive group could fail to be created.

This restriction applies to both the GUI and command line program raidutil.

#### **Action:**

*Wait* for the format to finish on the first drive group/LUN before creating LUNs on additional drive groups.

**What do I need to do after creating a LUN?**

Once you create a LUN using the Configuration Application, you have to make it part of the operating system. Refer to your Solaris documentation for details on adding a drive. Remember, each LUN (not a drive group) is seen by the operating system as *one* drive.

**Can I disable the RDAC (redundant disk array controller) protection feature?**

Yes. It is possible to disable the RDAC protection by adding the Rdac\_SupportDisabled parameter to the /etc/raid/rmparams file and setting the value to TRUE. You also need to reboot your system (boot  $-r$ ) for this change to take effect. See the rmparams man page for an explanation of this parameter.

### **Caution**

If you do *not* have RDAC protection, certain features do not work as described in the *User Guide*:

• **Configuration** — cannot check for I/Os before deleting LUNs. Therefore, make sure you stop I/Os and no other users are on the system before selecting **Delete LUN**.

• **Recovery** and **Status** — **Recovery Guru** and **Health Check** may not display the Data Path Failure type for every condition. Therefore, thoroughly verify that the interface cable/ terminator is not removed or damaged before proceeding with any controller-related recovery procedure.

• **Maintenance/Tuning** — does not check for I/Os or verify LUNs are Optimal before upgrading firmware, balancing LUNs, or changing controller mode:

- 1. **Firmware Upgrade** the **Online** method for Firmware Upgrade is grayed out. Before selecting the **Offline** method of Firmware Upgrade, you must stop I/Os and unmount any file systems contained on the affected LUNs.
- 2. **LUN Balancing/Controller Mode** make sure you stop I/Os because they could fail. Also, if the LUNs contain file systems, you must first unmount them.

**What files do I need for upgrading firmware?**

You need to copy the appropriate controller firmware files to your host system.

### **Controller Firmware Files**

When you receive new controller firmware files, copy them to your host system before attempting to perform the upgrade procedure. With any new controller firmware upgrade, you should receive one to three firmware files and the fwcompat.def file. This last file allows the software to compare the firmware files for compatibility during the upgrade process, providing you with a list of compatible files to select for downloading. Also, the software searches the default installation directory /etc/raid/fw for these files.

### **Important**

If you do not copy fwcompat.def file to the host system, the software is unable to check the files for compatibility. Although you can still enter firmware filenames and download them, you do *not* have the protection that this compatibility check provides.

#### **TABLE 2-1** Common Questions About Using Sun StorEdge RAID Manager Software

**What environment variables do I need to update after installing the Sun StorEdge RAID Manager software?**

After installing the Sun StorEdge RAID Manager software, you must include the following location in your \$PATH environment variable to enable command line access to the various tools and utilities: /usr/sbin/osa

**Are there any automation tools for building and configuring my Sun StorEdge A3x00 system?**

A set of configuration scripts has been included in this product to help you set up RAID configurations. The scripts provide a "turnkey" setup mechanism based on several default configurations, and they can also be used as templates for building your own custom configurations. These scripts and an associated README can be found in the following directory on the CD: /Tools/default\_configs

#### **Note**

These scripts are designed specifically for use with Seagate ST15230W 4.2 Gbyte disk drives. The scripts will need to be modified if other disk drives are used in the configuration.

**Can I configure Sun StorEdge devices during SunInstall?**

It has been reported that some problems exist when attempting to configure Sun StorEdge A1000 and Sun StorEdge A3x00 devices during SunInstall. Therefore, you should not configure these devices during SunInstall. Instead, wait until Solaris has completed installation on the host system disks and until all required patches have been installed.

**If I remove the Sun StorEdge A1000 or Sun StorEdge A3x00 controller module from my system, do I need to remove the software as well?**

If you remove the controller module, you should also remove the Sun StorEdge RAID Manager software to avoid any potential problems.

**I have replaced a bad controller with a new one and upon bringing up the Sun StorEdge RAID Manager software, it shows that the new controller is marked as passive. Is this expected behavior? How do I set the controllers back to active/active mode?**

There are some conditions during administration of Sun StorEdge A3x00 systems using the Sun StorEdge RAID Manager software that can cause controllers to set to *active/passive* mode. You can reset the controllers to the *active/active* state as follows:

- 1. Go to the Maintenance and Tuning application of rm6.
- 2. Select the RAID Module you want to change.
- 3. Select the Controller Mode icon.
- The controller state will be listed.
- 4. Select the button to switch to Active/Active.

You will be prompted to balance the LUNs. Select this option if desired.

**Are there some things I can do from the Sun StorEdge RAID Manager graphical user interface (GUI) that I can't do from the command line and vise versa?**

Yes, Some functionality differences exist between the command line interface (CLI) utilities provided with the Sun StorEdge RAID Manager software and the GUI facility. The functionality differences are documented in [TABLE 2-2](#page-52-0) for reference only and are subject to change. Where appropriate, the section under the GUI or the applicable CLI utility used to perform the indicated function is included in the table.

### **TABLE 2-2** Functionality Differences Between the Sun StorEdge RAID Manager Graphical User Interface and the Command Line Interface

<span id="page-52-0"></span>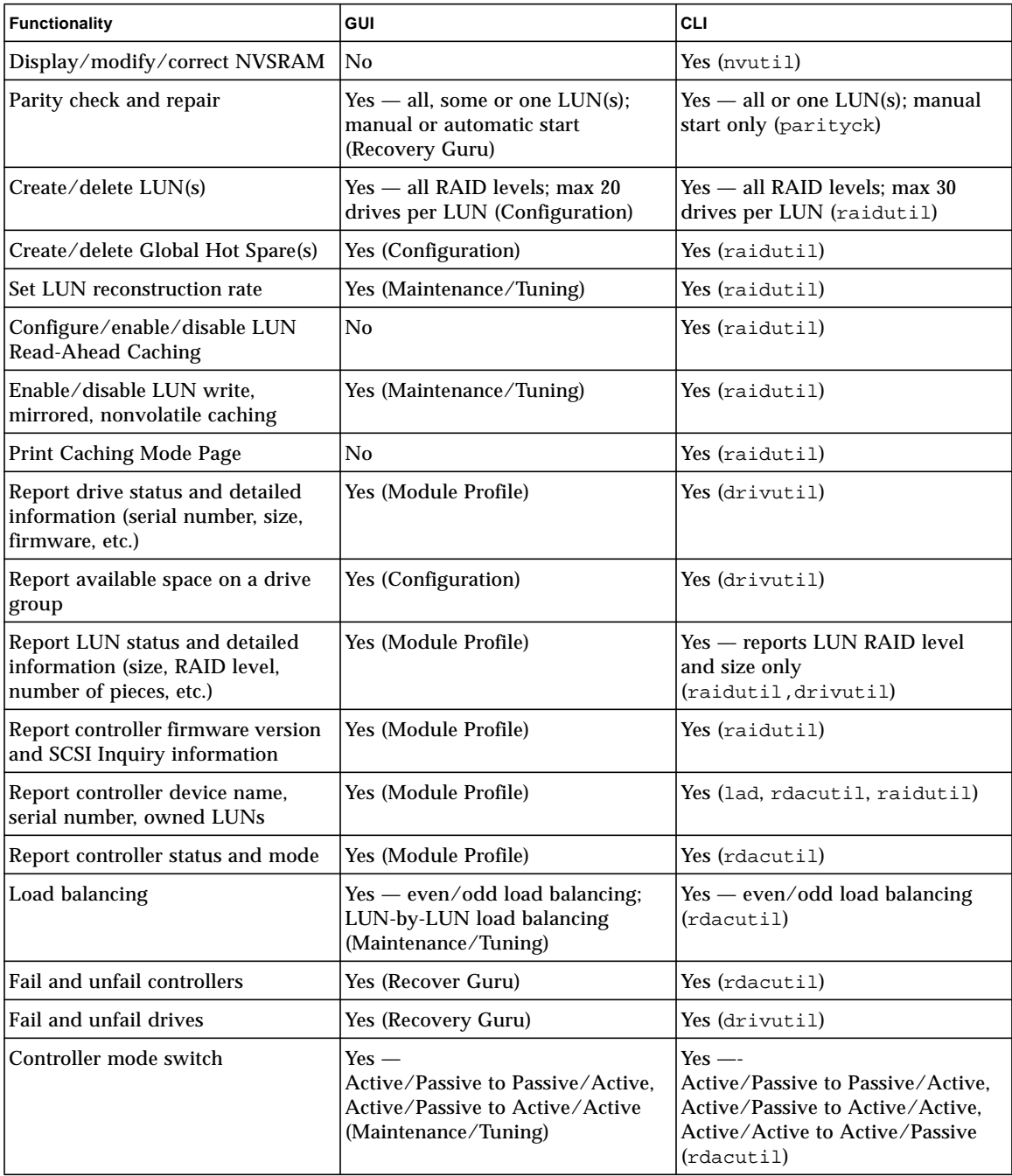

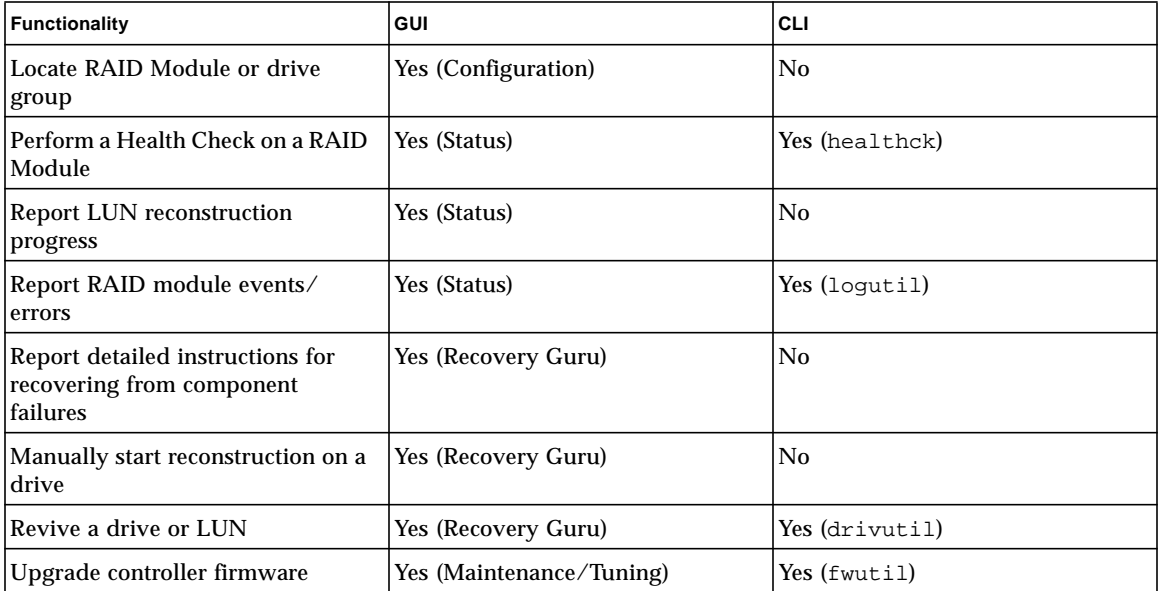

# Troubleshooting: Solaris Solutions

The troubleshooting tables that follow provide probable cause and action to take for specific problems you may have as you use the Sun StorEdge RAID Manager software with the Solaris operating environment.

The first section includes general topics that you might encounter using any of the applications. The sections that follow are organized by application.

**Note –** If you cannot find the problem you are looking for, consult the *User's Guide* for additional troubleshooting information. The *User's Guide* troubleshooting is independent of the specific operating system.

**Note –** Be sure to read ["Software Limitations" on page 24](#page-31-0) for the restrictions and important notes for using this software in the Solaris environment.

- General page  $48$
- Configuration Application  $-$  page 51
- [Status Application—Message Log page 53](#page-60-0)
- [Recovery Application—Recovery Guru page 54](#page-61-0)
- [Maintenance/Tuning Application—Firmware Upgrade page 55](#page-62-0)

## <span id="page-55-0"></span>General

In [TABLE 2-3](#page-55-1), you will find general problems you could have in all applications:

#### <span id="page-55-1"></span>**TABLE 2-3** General Troubleshooting

**Software does not load when you type** rm6 **at the prompt.**

**Cause:** The OpenWindows environment may not be running, or the rmparams file may be corrupted or missing from the installation (/etc/raid) directory.

#### **Action**:

1. Start the OpenWindows environment and try to start the software again. (See ["Starting the](#page-35-0) [Software" on page 28](#page-35-0) if you need more information on starting this software.)

2. Copy the backup /etc/default/rmparams file to the /etc/raid directory and try to start the software again.

#### **Important**

The rmparams file is required for normal operation of the Sun StorEdge RAID Manager utilities. Therefore, if you make any changes to the  $/etc/raid/r$  mparams file, copy the edited file to the /etc/default directory.

**Font display problems on screen.**

**Cause:** Sun StorEdge RAID Manager uses the iso8859 font/character set for its various displays. If you do not have these fonts installed, then Sun StorEdge RAID Manager will use the fonts that are available which could cause minor display problems.

**Action:** Verify that you have two Sun font packages installed: 1. At the system prompt, type: pkginfo SUNWxwoft SUNWxwcft.

2. If *both* packages do not exist, install them.

**Some logical units are not visible on screen.**

**Cause:** Any time a long operation is being performed (such as formatting LUNs, upgrading controller firmware, checking/repairing parity, etc.) on logical units (LUNs), these LUNs do not appear on the screen *except* in the application where the operation was initiated. The software uses a file (/etc/raid/lunlocks) to hide these LUNs from the other applications, so that no other operations can be performed on them until the current operation is completed. For example, if you started a format in the Recovery Application, these LUNs show a "Formatting" status in Recovery, but do not appear in any other application.

Should the utility holding the LUN lock come to an abnormal termination (that is, if it crashes), these LUNs may remain hidden from the other applications.

#### **Action**:

1. Wait for the operation to be completed, or perform operations on a different RAID Module.

2. If the utility holding the LUN lock crashes and/or you do not see LUNs that you know exist, do the following:

- Remove the lunlocks file (rm /etc/raid/lunlocks).
- Re-create this file (touch /etc/raid/lunlocks).
- Exit, then re-enter the application that could not see the LUN.

#### **Some controllers/RAID Modules are not visible on screen.**

**Cause**: If controllers or RAID Modules are not displayed and you know they exist, there could be some faulty connection between the RAID Module and the host adapter/network card. It is also possible that the RAID software or operating system does not yet recognize the devices. Less likely, the NVSRAM settings for the module's controllers may not be set properly to run this software. Normally, these settings are changed automatically during installation, and any incorrect settings are detected and corrected by the software.

#### **Action**:

1. Verify there is no problem on the data path:

• Select **Recovery Guru** and follow the **Fix** procedures for any component problem detected.

• Check the interface cables or network connections, as well as the SCSI IDs of the controllers. If they appear OK, turn off power to the module, and turn it back on. **OR**

2. If you see a message (on the console) that incorrect NVSRAM settings have been fixed, immediately reboot the operating system (connected to your RAID Modules via SCSI cable) so the new settings can take effect.

**"Cannot secure access to the LUNs" message displays (operations won't run for a selected RAID Module).**

**Cause:** Most likely a second application has requested exclusive access to the selected RAID Module when some other application has already secured access.

Many operations require exclusive access to the affected drive group/LUNs until its operation is completed (Sun StorEdge RAID Manager "locks" these components to secure this access). Also, if the affected LUNs have mounted file systems or are under VERITAS control, Sun StorEdge RAID Manager cannot gain exclusive access. Either this message is displayed, or the second request is denied and an error message indicates that the module has I/Os occurring or file systems are present. Operations requiring exclusive access include:

**Delete** for LUNs and **Reset Configuration** (Configuration); fixing Multiple Drive Failures with **Recovery Guru** and formatting a LUN with **Options** ➔ **Manual Recovery** ➔ **Logical Units** (Recovery); and **Firmware Upgrade** ➔ **Offline** method (Maintenance/Tuning).

#### **Caution**

If the RAID Module has a multi-host configuration, use caution when performing the tasks that need exclusive access to ensure the two hosts do not send conflicting commands to the controllers in the RAID Modules.

#### **Action**:

- 1. Wait for any Sun StorEdge RAID Manager operation that has secured exclusive access to the LUNs to be completed before performing another operation on the same RAID Module.
- 2. If no other Sun StorEdge RAID Manager operations are running and the RAID Module has LUNs with mounted file systems,
- Stop I/Os to the affected RAID Modules.

• Unmount the file systems on the RAID Module and select the operation again. If you are unable to unmount the file systems (this may occur if writes were occurring when drives failed), reboot your system.

• If you are using VERITAS, you need to remove the LUNs from VERITAS control. See ["How can I remove logical units from VERITAS control?" on page 42.](#page-49-0)

**Solaris doesn't use the new device name when LUN ownership is transferred between controllers (Maintenance/Tuning** ➔ **LUN Balancing).**

Although the device name will update in the application's screen displays, Solaris continues to use the original path (first controller's device name) until you perform a reboot (boot  $-r$ ) to recognize the configuration change.

**"Help files are missing or corrupted" message**

**Action:** Check that the correct Help files are installed in the /etc/raid/bin/ directory. You should have five help files: helpcfg.txt, helpstat.txt, helprecv.txt, helpmnt.txt, and glossary.txt. Re-install them if necessary.

## <span id="page-58-0"></span>Configuration Application

#### **TABLE 2-4** Troubleshooting for Configuration Changes

**Total capacity (main window) and available capacity (Create LUN screen) isn't correct for a RAID Module that has drives with different capacities.**

If your unassigned drive group contains drives with different capacities, such as 9-GB and 4-GB, then Configuration initially bases the total capacity and available capacity of the unassigned drive group (displayed in the Create LUN screen) on the capacity of the smaller drives. For example, if the unassigned drive group consisted of three 9-GB drives and two 4-GB drives, then the total/available capacity shown would be 8 GB (4-GB x 2).

Furthermore, if you create LUNs using mixed capacity drives, you use only the smallest capacity available (4-GB) and you *cannot* access the additional capacity on the larger drives.

**Action**: To avoid wasting the additional capacity of the larger capacity drives when creating logical units, select drives of the same capacity:

- 1. Highlight the **Unassigned** drive group.
- 2. Select **Create LUN** and set the desired RAID Level, number of drives, and number of LUNs.
- 3. Click **Options** ➔ **Drive Selection** and choose specific drives that share the same capacity (large or small).

For example, if you were going to create a three-drive RAID 0 LUN and the unassigned drive group contains 5 drives (two 2-GB drives and three 4-GB drives), you want to select the larger capacity drives. Once you select the number of drives in the main Create LUN screen, the available capacity is initially reported as 6-GB (instead of 12-GB). However, using Options ' Drive Selection you can select the three 4-GB drives (move them to the Selected Drives box) and the correct available capacity is reported.

### **TABLE 2-4** Troubleshooting for Configuration Changes *(Continued)*

**"The hot spare you just created at drive location [x,x] has a smaller capacity than some of the drives in the module" message.**

**Cause:** Hot spares cannot cover for drives with a larger capacity (that is, a 4 GB hot spare drive cannot stand in for a 9 GB failed drive). If your unassigned drive group contains drives with different capacities, then the Configuration Application selects the first available drive, *which may not be the largest capacity*.

**Note:** Remember [x,y] indicates the unique location of the drive in the selected RAID Module. This identifier corresponds to the drive's SCSI Channel number and SCSI ID where the channel number is always listed first. For example, [2,8] corresponds to the drive at location SCSI Channel 2 and SCSI ID 8.

#### **Important**

The unassigned drive group must contain a drive of the largest capacity in order for you to create a hot spare that can cover for any failed drive in the RAID Module.

- 1. *Before* creating hot spares, use **List/Locate Drives** to determine the sizes of the drives in the RAID Module, and to record the capacities and location of the larger-capacity drives in the unassigned drive group.
- 2. In the main Configuration screen, highlight the **Unassigned** drive group.
- 3. Select **Create Hot Spare**.
- 4. Select the number of hot spare drives you want to create, then select **Options**.
- 5. Does a larger-capacity drive appear in the Selected Drives list?
- YES. Select **Create**.
- NO. Highlight a larger-capacity drive in the Unselected Drives list. Select **Move**. Select **Create**.

## <span id="page-60-0"></span>Status Application—Message Log

#### **TABLE 2-5** Troubleshooting for Message Log

#### **Unexpected information in Message Log.**

**Cause:** If you do not see the information you expect in Message Log, most likely your default log file is new or has been cleared recently. It could also mean that there are no messages for the message type you selected (from List Type), or for the RAID Module you selected. Normally, no messages in the log indicates that no events have been detected, so nothing has changed, gone wrong, or been corrected.

**Note**: It is possible to detect and correct problems using Health Check before the background monitor detects them, especially if you change the checking interval to a time larger than the default setting (five minutes). In such cases where you correct problems before the background monitor detects them, these events are *not* written to Message Log.

**Action:** If you do not see any messages and feel that an empty log is not possible:

- 1. Select List Type to be sure that All message types are selected.
- 2. Try selecting another module or All RAID Modules.
- 3. Check Current Log File at the bottom of the screen to verify that it matches the log file specified as the default in Log Settings. The default log is the file new messages are written to.
- 4. From the top menu, choose File  $\rightarrow$  Open Log to view a different log file.

If these do not work, try the following for your Solaris operating system:

a. Check the file permissions of the log file. Does root have read/write access to the file? b. If the file does not exist, does root have read/write/execute access to the directory?

Execute access to a directory means the ability to get a directory listing.

c. Is the arraymon daemon actually running? Type  $ps -ef$  | grep array to look for the process.

d. Does the script /etc/raid/bin/rmscript exist and have at least the putplog \$1 line?

- e. Does root have read/execute privileges for the /etc/raid/bin/rmscript file?
- f. Does the executable /etc/raid/bin/putplog exist and have execute privileges?

## <span id="page-61-0"></span>Recovery Application—Recovery Guru

#### **TABLE 2-6** Troubleshooting for Recovery Guru

#### **Cannot secure access to the LUNs .**

**Cause:** If you have multiple drive failures on a LUN/drive group, Recovery Guru needs exclusive access to that LUN in order to provide instructions for replacing the failed drives and restoring the LUN. If file systems are mounted on the affected LUN, Recovery Guru does not have this access.

**Note:** This also can occur if a single drive fails in a module without RAID technology.

#### **Action**:

- 1. Wait for any Sun StorEdge RAID Manager operation that has secured exclusive access to the LUNs to be completed before performing another operation on the same RAID Module.
- 2. If no other Sun StorEdge RAID Manager operations are running and the RAID Module has LUNs with mounted file systems,

• Unmount the file systems on the RAID Module and select the operation again. If you are unable to unmount the file systems (this may occur if writes were occurring when drives failed), reboot your system.

• If you are using VERITAS, you need to remove the LUNs from VERITAS control. See ["How can I remove logical units from VERITAS control?" on page 42.](#page-49-0)

## <span id="page-62-0"></span>Maintenance/Tuning Application—Firmware Upgrade

**TABLE 2-7** Troubleshooting for Maintenance/Tuning

**Cannot secure access to LUNs (when upgrading controller firmware)**

**Cause:** The software needs exclusive access to the LUNs in order to perform an Offline firmware upgrade in the Maintenance/Tuning Application.

#### **Action**:

- 1. Wait for any Sun StorEdge RAID Manager operation that has secured exclusive access to the LUNs to be completed before performing another operation on the same RAID Module.
- 2. If no other Sun StorEdge RAID Manager operations are running and the RAID Module has LUNs with mounted file systems,

• Unmount the file systems on the RAID Module and select the operation again. If you are unable to unmount the file systems (this may occur if writes were occurring when drives failed), reboot your system.

• If you are using VERITAS, you need to remove the LUNs from VERITAS control. See ["How can I remove logical units from VERITAS control?" on page 42.](#page-49-0)

#### **No firmware files/version(s) display.**

**Cause:** If the area under Compatible Files/Version(s) is blank after you select Firmware Upgrade, then the default directory does not contain *all* the necessary firmware files or the fwcompat.def file does not recognize the release version of your controller firmware. Remember that the software first searches the default installation subdirectory  $(\text{/etc/raid/fw})$  for the firmware files and the fwcompat.def file. If you copy these files to another directory, remember that it must also contain fwcompat.def, or you will see a no compatible files found message.

#### **Action**:

- 1. If you copied the files to some directory other than the default directory, enter that directory on the Path line, then select **OK**. If you have copied these files to another directory, remember that it must also contain fwcompat.def, or you will see a no compatible files found message.
- 2. Recopy the firmware files and the fwcompat.def file to the fw directory and try the firmware upgrade process again.

**Note**: You should select the version line that has both Firmware Level and Boot Level versions specified.

3. If the upgrade fails a second time, obtain a new copy of the firmware upgrade files.

# Reference Material

This appendix includes the following reference material:

- [NVRAM Settings page 57](#page-64-0)
- $\blacksquare$  rmparams [File Listing page 58](#page-65-0)
- $\blacksquare$  rmscript [File Listing page 63](#page-70-0)
- [man pages page 66](#page-73-0)

# <span id="page-64-0"></span>NVRAM Settings

During installation of the software, the nvutil program (which is part of the installation package) will automatically check and, if necessary, change any NVRAM settings on the controllers in the RAID Modules necessary to run Sun StorEdge RAID Manager. Thus, in most cases, you should have no concerns about NVRAM settings and will need to read no further in this section.

However, if you have a RAID Module that has one controller and you are not seeing the controller using the Module Profile option in any of the applications (such as Configuration or Status), or you are seeing unusual behavior, you may need to change some NVRAM settings. You can use the command line nvutil program for this purpose. View the nvutil man page for online usage instructions.

**Note –** If you make any changes with nyutil, reboot the system. If you do not want to have to shut down your system, cycling power on the RAID Module without a reboot is sufficient *unless* you have changed the values at offset 0x0011 or 0x0024.

# <span id="page-65-0"></span>rmparams File Listing

The following is a complete listing of the rmparams file. Note that some values/ entries may not be the same as the file on your system.

**Note –** The rmparams man page documents the parameters that are considered safe for users to modify. All other parameters should be left alone.

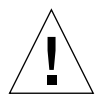

**Caution –** Because of the critical nature of the rmparams file, a backup copy of the file has been installed in the  $/$ etc $/$ raid $/$  directory. If the rmparams file becomes corrupted or missing, copy the /etc/raid/rmparams file to the /etc/raid directory to resume normal operation. If you make any changes to this file directly or use the options in the GUI that write to this file (such as log settings, auto parity settings, etc.), always copy the new version of the file to the  $/etc/raid$  directory.

```
#******************************************************
#*** IDENTIFICATION ***
#******************************************************
#
# Name: rmparams
# Summary: RAID Manager Parameters File
# Component: solsysd
# Version: 8
# Update Date:%
# Programmer: %
#
# COPYRIGHT 1996, 1997 by Symbios Logic Inc.
#
# Description:
```
# The RAID Manager Parameters File holds runtime parameters for RAID Manager. RAID Manager programs access these values via the GetParam and PutParam interfaces (params.c). This scheme provides some control over RAID Manager behavior without use of command line options or program recompilation. # # Reference: # 1. PIP0003A.DOC, Source Code Integrity Measures # #Coding Standard Waivers: #\*\*\*\*\*\*\*\*\*\*\*\*\*\*\*\*\*\*\*\*\*\*\*\*\*\*\*\*\*\*\*\*\*\*\*\*\*\*\*\*\*\*\*\*\*\*\*\*\*\*\*\*\*\* # System Parameters System\_AltDevDirRoot=/dev/symsm/dev/rdsk System\_LunlocksDirPath=/etc/symsm/lunlocks System\_MaxLunsPerController=8 System\_MaxControllers=32 System\_NamefileDirPath=/etc/symsm/mnf System\_RmHomeDirectory=/usr/lib/symsm System\_NametempDirPath=/etc/symsm/nametmp System\_TimestampDirPath=/etc/symsm/timestamps System\_RmBootHomeDirectory=/usr/lib/symsm/bin System\_RmFirmwareDirectory=fw System\_MaxHostAdapters=32 System\_MaxSCSIid=31

System\_MaxLunsPerHostAdapter=16

System\_SafePassThroughLun=0

System\_LunReDistribution=TRUE

System\_NvsramDefDirPath=/usr/lib/symsm/fw/

System\_RdacBlkDirectory=/dev/symsm/dev/dsk System\_RdacChrDirectory=/dev/symsm/dev/rdsk System\_UnprotectedOfflineUpgradeAllowed=FALSE System\_DefaultModuleSelect=FALSE

# Array Monitor Parameters

Monitor PollInterval=5

Monitor ParityTime=02:00

Monitor\_PchkEnabled=1

Monitor\_ParityName=bin/parityck -aqf

# Graphical Viewer Parameters

Viewer\_Log\_Opened = rmlog.log

Viewer\_Controller= All DiskArrays

Viewer\_Select1= NONE

Viewer\_Inequallity1= NONE

Viewer Conjunction1= NONE

Viewer\_Phrase1= NONE (NOTE: This value could be set to NONE or it could appear blank)

Viewer\_Select2= NONE

Viewer\_Inequallity2= NONE

Viewer\_Conjunction2= NONE

Viewer Phrase2= NONE (NOTE: This value could be set to NONE or it could appear blank)

Viewer\_LogSize= 40

Help\_Files\_Directory = help/

```
Help_Files_GlossaryName = help/glossary.txt
```
# Parity Assurance Parameters

# Limits for Parity\_Amount is 1000 to 37767

# Limits for Parity\_Delay is 0 to 10

Parity\_Amount=10000 Parity\_Delay=1

# Notification Parameters

Notify\_LogName=rmlog.log Notify\_LogEnabled=1 Notify\_ScriptName=usr/lib/symsm/bin/rmscript

# The System\_CatalogLanguage parameter corresponds to # the set ID in the RAID Manager message catalog. # Supporting a new language involves adding a new set to # the messages.cat file and setting the # System\_CatalogLanguage parameter to the new set ID. The # currently defined sets are: # # Set ID Language # <u>\_\_\_\_\_\_\_\_\_</u> \_\_\_\_\_\_\_\_\_\_\_\_\_\_ # # 101 ENGLISH

# RAID Manager reserves sets 101 and above for its use; sets 1- 100 are available for user customization.

System\_CatalogLanguage=101

# RDAC driver/Resolution Daemon Failover parameters

Rdac\_SupportDisabled=FALSE

Rdac\_Forced\_Quiescence\_Flag=TRUE

Rdac\_Fail\_Flag=TRUE

Rdac\_Quiescence\_Timeout=5

Rdac\_Ioctl\_Retry\_Flag=TRUE

#SNMP Trap Notification Daemon Definitions #SNMP\_Action\_Number=0 - no notifications are sent #SNMP\_Action\_Number=1 - SNMP version one traps are sent #SNMP\_Action\_Number=2 - all relevant data is written to the file trap.dat

SNMP\_Target\_IP\_Address=127.0.0.1 SNMP\_Community\_Name=NONE SNMP\_Action\_Number=0

# rmscript File Listing

The following is a complete listing of the rmscript file. Note that some values/ entries may not be the same as the file on your system.

<span id="page-70-0"></span>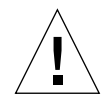

**Caution –** The last line in the rmscript file must *always* be rm \$1.

#!/bin/sh

```
#######################################################
### IDENTIFICATION###
########################################################
# Name: rmscript
# Title: Initial RAID Manager event notification script
# for Solaris
# Version:
# Revision:
# Update Date:
# Programmer:
# Documents:
#
# COPYRIGHT 1995 SYMBIOS LOGIC
#
# Description:
# This script is called by the RAID Manager application
# or daemon every time a new event has been detected.
# The application creates an event record and saves it
```

```
# in a file whose name is passed as the first argument
# to this script.
#
# After initial installation, users may change this
# script to add or remove features, such as mailing
# the superuser account, etc. However, this script
# should always call putplog to update the proprietary
# log (disabling of this can be done via the parameter
# file), and it must delete the event file when it is
# done with it.
#
# Add the event to the proprietary log
putplog $1
# Add the event to the syslog
EVTYPE='cut -d\~ -f6 $1'
if [ EVTYPE ]= 30 ]then
(case $EVTYPE in
# An AEN event
00) awk -F\~ 'NF>0{ printf "AEN event Host=%s Ctrl=%s
Dev=%s\n
ASC=%s ASCQ=%s FRU=%s LUN=%s LUN Stat=%s\n Sense=%s", $1, $2,
$3, \text{ substr}(\$7,1,2), \text{substr}(\$7,3,2), \$8, \$9, \$10, \$11 \} ' < $17;#
#Mode Page events are ignored for now
#10) ;;
```
```
#
#Parity event
20) awk -F\ 'NF > 0 { printf "Parity event Host=%s Ctrl=%s
Dev=%s\n
Start Blk=%s End Blk=%s # Blks=%s LUN=%s ", $1, $2, $3, $7, $8,
$9, $10 }' < $1i;#
#Text events are ignored for now
90) ;;
esac) | ( if [ -x "/usr/ucb/logger" ]
  then
       /usr/ucb/logger -t raid -p user.err
            elif [ -x "/usr/bin/logger" ]
  then
       /usr/bin/logger -t raid -p user.err
  fi
  )
# Mail the superuser that an event has occurred
(awk -F\ 'NF > 0 { printf "An array event has been detected on
Controller s \n\rightharpoonup Device ss at Host s - Time s s \n\rightharpoonup s^2, s^3,
$1, $4, $5 }' < $1;
 echo "\nGo to the Message Log in the Status Application for
details" ) | mailx -s "raid Event" root
case $EVTYPE in
   00) cCode="cut -d\~-f7 $1'"
        cCode="'echo 0000$cCode'";;
   20)cCode="'cut -d\~ -f11 $1'";;
   90)cCode="'cut -d\~ -f11 $1'";;
```

```
esac
ctrlName="'cut -d\~ -f2 $1'"
hostName="'cut -d \sim -f1 $1'"
hostIP="'nslookup $hostName | sed -n '5,5p' | cut -d : -f2'"
trapcntl $cCode $ctrlName $hostIP $hostName
fi
# Delete the event file (needed since arraymon does not do
this)
rm $1
```
## man pages

The following man pages provide supplementary information for disk array management and administration.

- arraymon
- lad
- loqutil
- nvutil
- parityck
- raidman
- raidutil
- rdac
- rdacutil
- rdaemon
- rmevent
- rmparams
- rmscript
- storutil

Some tasks are carried out automatically by daemon processes that run from system startup to system shutdown. There are, however, command line utilities that enable you to embed customized and/or interactive operations.

For an overview of the Sun StorEdge RAID Manager graphical user interface, command line programs, daemon programs, driver modules, and customizable elements, see the raidman man page.

# Index

## **C**

[cannot secure access to LUNs message, 54,](#page-61-0) [55](#page-62-0) capacity [mixed drive sizes, 51](#page-58-0) [changes to support RAID Manager, 15](#page-22-0) [checking hardware and software, 2](#page-9-0) [checking module status, 29](#page-36-0) [components required, 2](#page-9-1) configuration [determining current setup, 32](#page-39-0) [RAID Modules, 32](#page-39-0) Configuration Application [main screen illustrated, 33](#page-40-0) [starting, 32](#page-39-0) [troubleshooting, 51](#page-58-1) controllers [not visible on screen, 49](#page-56-0)

## **D**

determining configuration [current setup, 32](#page-39-0) [when to change, 37](#page-44-0) device name [LUN ownership and, 50](#page-57-0) [disabling RDAC, 43](#page-50-0) drives [mixed capacity restrictions, 51](#page-58-0)

#### **E**

error messages [see messages](#page-36-0)

## **F**

files [firmware, 43](#page-50-1) [fwcompat.def, 43](#page-50-1) [lunlocks, 48](#page-55-0) rmparams [listing, 58](#page-65-0) [see also man pages](#page-73-0) [see also rmparams](#page-65-0) file systems [unmounting, 50,](#page-57-1) [54,](#page-61-1) [55](#page-62-1) Firmware Upgrade [blank screen, 55](#page-62-2) [files needed, 43](#page-50-1) [fonts required, 29,](#page-36-1) [48](#page-55-1) [fwcompat.def file, 43,](#page-50-1) [55](#page-62-3)

### **H**

[hardware requirements, 2](#page-9-0) Health Check [main screen illustrated, 31](#page-38-0) [running, 29](#page-36-0) host adapter [LUN limit per, 18](#page-25-0) [required hardware, 2](#page-9-2)

hot spare [described, 38](#page-45-0) [too small capacity, 52](#page-59-0)

#### **I**

[identifying module configuration, 32](#page-39-0) installation [before beginning, 2](#page-9-0) [verification, 13](#page-20-0)

#### **L**

[log file, empty, 53](#page-60-0) logical units [cannot secure access message, 54,](#page-61-0) [55](#page-62-0) [limit per host adapter, 18](#page-25-0) [limit per module, 18](#page-25-0) [not visible on screen, 48](#page-55-0) [removing from Veritas control, 49](#page-56-1) [lunlocks file, 48](#page-55-0)

#### **M**

Maintenance/Tuning Application [troubleshooting, 55](#page-62-4) man pages [overview, 66](#page-73-0) Message Log [troubleshooting, 53](#page-60-1) [unexpected information, 53](#page-60-0) messages [cannot secure access to LUNs, 54,](#page-61-0) [55](#page-62-0) [help files missing or corrupted, 50](#page-57-2) [non-optimal Health Check results, 29](#page-36-0) [MIB file, 21](#page-28-0) Module Profile [main screen illustrated, 36](#page-43-0)

#### **N**

NMS [see SNMP](#page-28-0) notification

[see rmscript](#page-26-0) [see SNMP](#page-27-0) [NVRAM settings, 57](#page-64-0) NVSRAM [settings, 49](#page-56-0) nvutil [see also NVRAM settings](#page-64-0)

## **O**

online help [can't access, 50](#page-57-2)

#### **P**

pkgadd [installing update software, 8](#page-15-0) [preparing to install, 2](#page-9-0) program group [illustrated, 28](#page-35-0)

## **R**

RAID Module [checking status, 29](#page-36-0) [identifying configuration, 32](#page-39-0) [LUN limit per, 18](#page-25-0) [not visible on screen, 49](#page-56-0) RDAC [disabling, 43](#page-50-0) [RDAC \(not supported\), 43](#page-50-2) Recovery Guru [restrictions, 54](#page-61-0) [troubleshooting, 54](#page-61-2) restrictions [cannot secure access to LUNs, 54,](#page-61-0) [55](#page-62-0) [LUN limits, 18](#page-25-0) [mixed capacity drives, 51](#page-58-0) [software and operating system, 24](#page-31-0) rmparams [file contents, 58](#page-65-0) [missing, 48](#page-55-2) rmscript [scriptable notification, 19](#page-26-0)

## **S**

screen illustrations [Configuration Application, 33](#page-40-0) [Health Check, 31](#page-38-0) [Module Profile, 36](#page-43-0) [program group, 28](#page-35-0) [Status Application, 30](#page-37-0) [settings, NVRAM, 57](#page-64-0) simple network management protocol [see SNMP](#page-27-0) SNMP [disabling, 22](#page-29-0) [enabling, 21](#page-28-1) [MIB file and, 21](#page-28-0) [set up NMS, 21](#page-28-0) software [doesn't start, 48](#page-55-2) [installing, 4](#page-11-0) program group [illustrated, 28](#page-35-0) [requirements, 2](#page-9-0) [restrictions, 24](#page-31-0) [starting, 28](#page-35-1) [support changes, 15](#page-22-0) Solaris [installing with, 4](#page-11-0) [LUN limits, 18](#page-25-0) [requirements, 2](#page-9-3) [restrictions with RAID Manager, 24](#page-31-0) [troubleshooting, 47](#page-54-0) starting [Configuration Application, 32](#page-39-0) [RAID Manager, 28](#page-35-1) Status Application [main screen illustrated, 30](#page-37-0) troubleshooting [Message Log, 53](#page-60-1) [status, checking modules, 29](#page-36-0)

## **T**

troubleshooting [Configuration Application, 51](#page-58-1) [Firmware Upgrade, 55](#page-62-4) [general for all applications, 48](#page-55-3) [hot spare creation, 52](#page-59-0)

[Message Log, 53](#page-60-1) [mixed capacity drives, 51](#page-58-0) [Recovery Guru, 54](#page-61-2) [removing LUNs from Veritas control, 49](#page-56-1) [Solaris, 47](#page-54-0)

## **U**

[unmounting filesystems, 50,](#page-57-1) [54,](#page-61-1) [55](#page-62-1) upgrading controller firmware [no files/version displayed, 55](#page-62-2) [restrictions, 55](#page-62-0) [User Guide, when to use, 40](#page-47-0)

## **V**

[verifying installation, 13](#page-20-0) Veritas [removing LUNs from its control, 49](#page-56-1) [version, determining for Solaris, 2](#page-9-3)